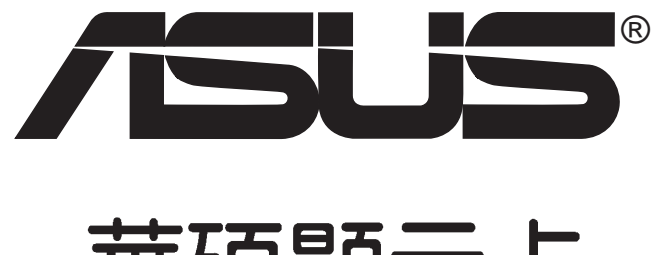

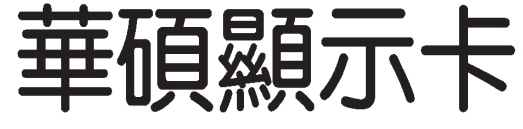

# 驅動程式與公用程式 安裝手冊

T1728  $1.0$ 版

#### 版權所有 · 不得翻印 ©2005 華碩電腦

本產品的所有部分, 句括配件與軟體等, 其所有權歸華碩雷腦公司(以 下簡稱華碩)所有,未經華碩公司許可,不得任意地仿製、拷貝、謄抄或轉 譯。本使用手冊沒有任何型式的擔保、立場表達或其它暗示。若有任何因本 使用手冊或其所提到之產品的所有資訊,所引起直接或間接的資料流失、利 益捐失或事業終止,華碩及其所屬員工恕不爲其擔負任何責任。除此之外, 本使用手冊所提到的產品規格及資訊僅供參考,內容亦會隨時更新,恕不另 行涌知。本使用手冊的所有部分, 句括硬體及軟體, 若有任何錯誤, 華碩沒 有義務爲其擔負仟何責仟。

使用手冊中所談論到的產品名稱僅做識別之用,而這些名稱可能是屬於 其他公司的註冊商標或是版權。

本產品的名稱與版本都會印在主機板 / 顯示卡上, 版本數字的編碼方式 是用三個數字組成,並有一個小數點做間隔,如 1.22、1.24 等...數字愈大表 示版本愈新,而愈左邊位數的數字更動表示更動幅度也愈大。主機板 / 顯示 卡、BIOS 或驅動程式改變,使用手冊都會隨之更新。更新的詳細說明請您 到華碩的全球資訊網瀏覽或是直接與華碩公司聯絡。

注意!若華碩產品上之產品序號有所破損或無法辨識者,則該項產品恕不保固!

I

目録

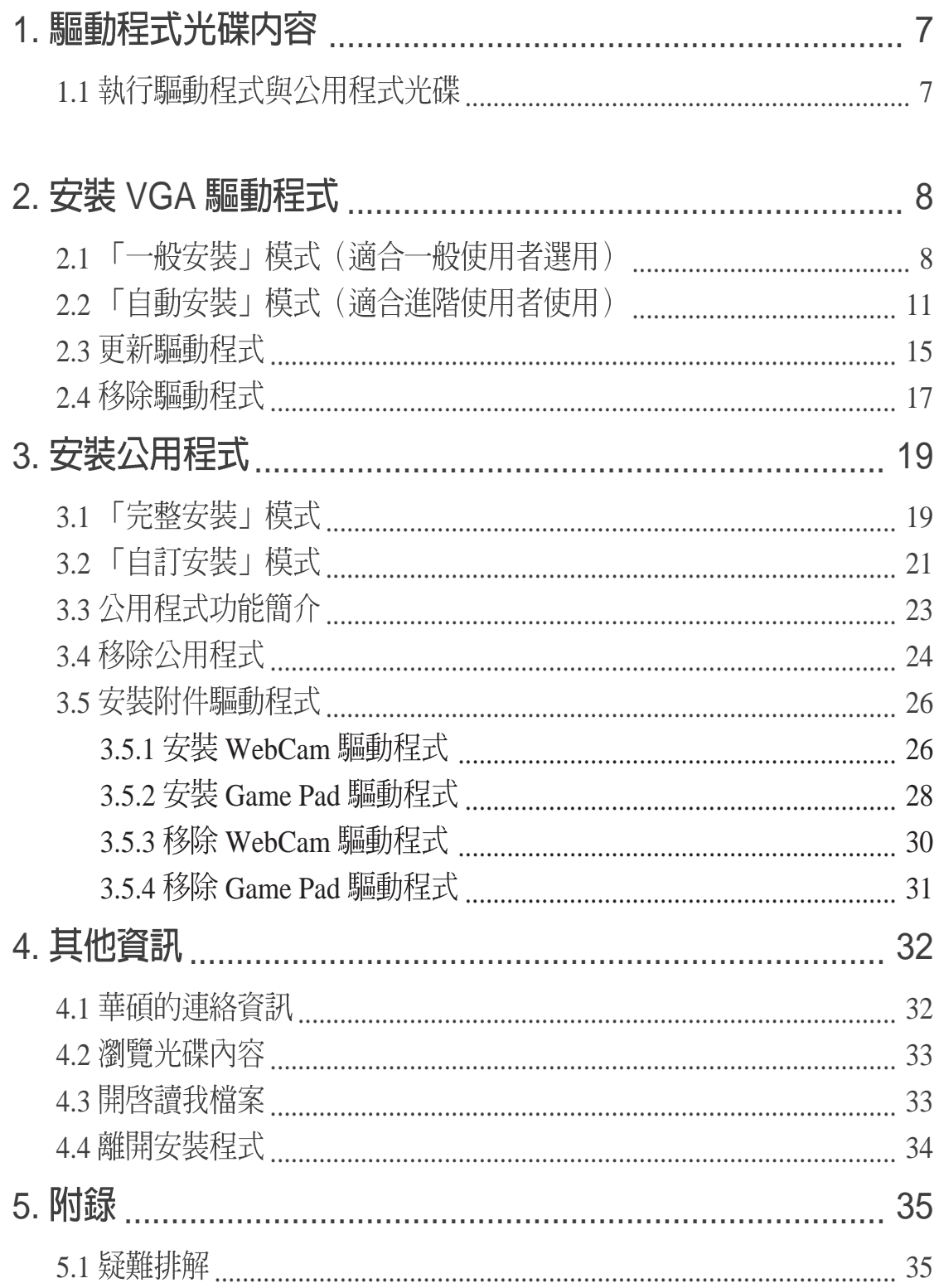

 $\sqrt{3}$ 

# 華碩的聯絡資訊

# 華碩電腦公司 ASUSTeK COMPUTER INC. (亞太地區)

#### 市場訊息

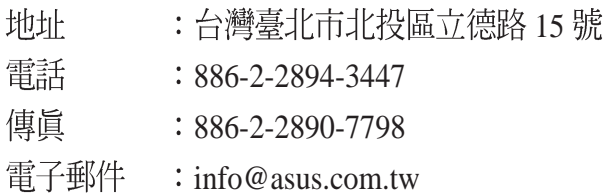

#### 技術支援

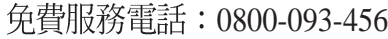

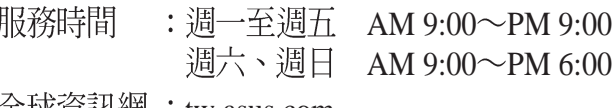

全球資訊網 :tw.asus.com

### ASUS COMPUTER INTERNATIONAL (美國)

#### 市場訊息

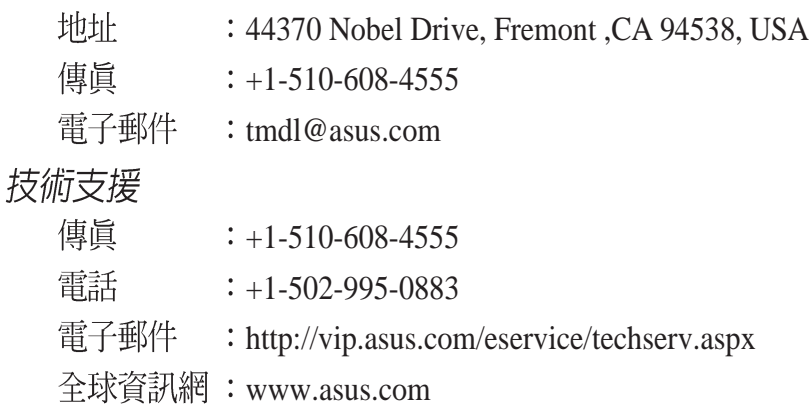

# ASUS COMPUTER GmbH (德國 / 奧地利)

#### 市場訊息

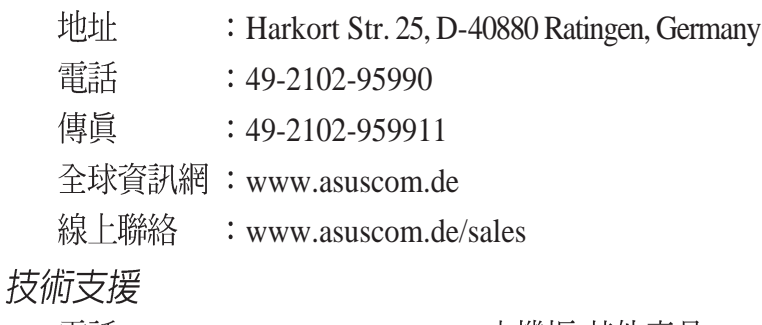

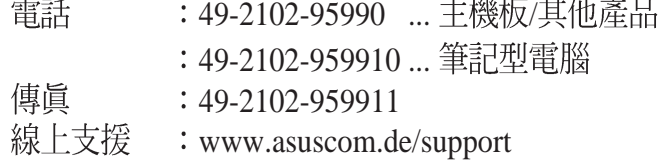

安全性須知

### 電氣方面的安全性

- 為了澼免損壞您的顯示卡,在您欲安裝顯示卡到丰機板的 AGP 插槽之 前,請記得將雷腦的雷源插頭拔下。
- 請確認您的主機板可提供足夠基本操作使用的 3.3V 雷壓。
- 。 為澼免可能的雷擊浩成嚴重捐害,在搬動雷腦主機之前,請先將雷腦 雷源線暫時從雷源插座中拔掉。
- 當您要從主機板連接或拔除任何的訊號線之前,請確定所有的雷源線已 事先拔掉。
- 請確定雷源供應器的雷壓設定已調整到本國/本區域所使用的雷壓標準 值。若您不確定您所屬區域的供應雷壓值為何,那麼請就沂詢問當地的 雷力公司人員。
- 如果雷源供應器已損壞,請不要嘗試自行修復。請將之交給專業技術服 • 務人員或經銷商來處理。

操作方面的安全性

- 在您安裝主機板以及加入硬體裝置之前,請務必詳加閱讀本手冊所提 • 供的相關資訊。
- 在使用產品之前,請確定所有的排線、雷源線都已正確地連接好。若您 • 發現有任何重大的瑕疵,請儘速聯絡您的經銷商。
- 為澼免發生雷氣短路情形,請務必將所有沒用到的螺絲、迴紋針及其他 • 零件收好,不要潰留在主機板上或電腦主機中。
- 灰塵、濕氣以及劇烈的溫度變化都會影響主機板的使用壽命,因此請盡 • 量澼免放置在這些地方。
- 請勿將電腦主機放置在容易搖晃的地方。 •
- 若在本產品的使用上有任何的技術性問題,請和經渦檢定或有經驗的技 •術人員聯絡。

# 關於本使用指南

## 提示符號

爲了能夠確保您正確地完成顯示卡設定,請務必注意下面這些會在本手 冊中出現的標示符號所代表的特殊含意。

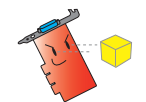

重要:此符號表示您必須要遵照手冊所描述之方式完成一項或多項 軟硬體的安裝或設定。

注意:提供有助於完成某項工作的訣竅和其他額外的資訊。

### 哪裡可以找到更多的產品資訊

您可以經由下面所提供的兩個管道來獲得您所使用的華碩產品資訊以及 軟硬體的升級資訊等。

1.華碩網站

您可以到 http://tw.asus.com 華碩雷腦全球資訊網站取得所有關於華碩 軟硬體產品的各項資訊。台灣地區以外的華碩網址請參考第4頁的華碩聯 絡資訊。

2.其他文件

在您的產品包裝盒中除了本手冊所列舉的標準配件之外,也有可能 會夾帶有其他的文件,譬如經銷商所附的產品保證單據等。

# 1.驅動程式光碟内容

本顯示卡所隨貨附贈的驅動程式光碟包括顯示卡相關驅動程式和數個實 用的工具軟體,將它們安裝到系統中可以有效強化顯示卡的效能與多媒體應 用性。

- 本使用手冊所顯示的畫面跟您的螢幕顯示可能不盡相同。 •
	- 驅動程式光碟中的驅動程式及工具程式選單項目,將會視您所使用 • 的顯示卡型號不同而有不同。
	- 驅動程式光碟的内容也將會隨時更新,請參考本公司網站之最新驅 •動程式,恕不另行通知。

# 1.1 執行驅動程式與公用程式光碟

欲開始使用驅動程式與公用光碟,僅需將光碟放入光碟機中即可,若您 的系統已啓動「光碟機自動安插通知」功能,那麼稍待一會兒光碟片會自 動顯示驅動程式安裝丰書面。

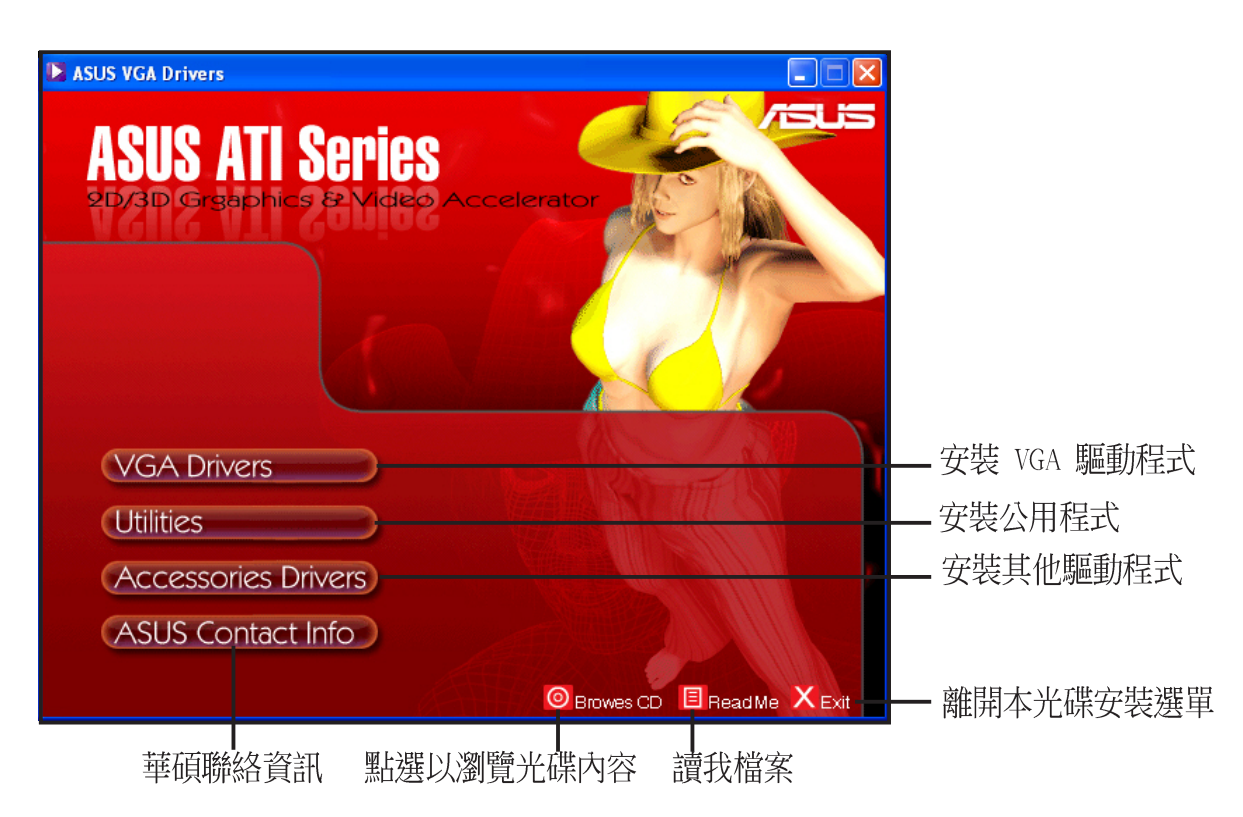

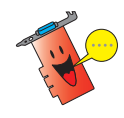

如果 Autorun 安裝選單沒有出現,請直接執行光碟中的 Setup.exe, 即 可看到驅動程式安裝書面。

# 2. 安装 VGA 驅動程式

本驅動程式與公用程式光碟中提供有三種驅動程式安裝方法,您可以依 照自身需求選擇一種方式來安裝您的顯示卡騙動程式。

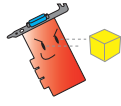

請注意!若您的系統先前以安裝過其他的顯示卡。在安裝本驅動程式<br>前,請先確認已將舊顯示卡的驅動程式完全移除。

# 2.1 「一般安裝」模式 (適合一般使用者選用)

在一般安裝模式中,將會完整安裝 ATi 公版驅動程式、華碩增強驅動程 式、DirectX 驅動程式與 VGART 驅動程式。在本安裝模式當中, 所有的安裝 作業皆採用全自動安裝方式,如果您的雷腦剛安裝好作業系統與硬體,建議 採用此一安裝模式,來讓您的顯示卡得以發揮最佳效能。

#### 驅動程式安裝方式

- 1. 啓動 Windows 視窗作業系統。
- 2. 當 Windows 作業系統偵測到您的華碩顯示卡時, 「歡迎使用尋找新增硬 體精靈 | 視窗將會自動出現。
- 3. 此時請按下 取消 以進入Windows 作業系統的桌面。
- 4. 然後請將騙動程式安裝光碟置入 CD-ROM 中, 稍待片刻後華碩安裝程式 選單主書面便會自動出現在螢幕上。 (如圖一)

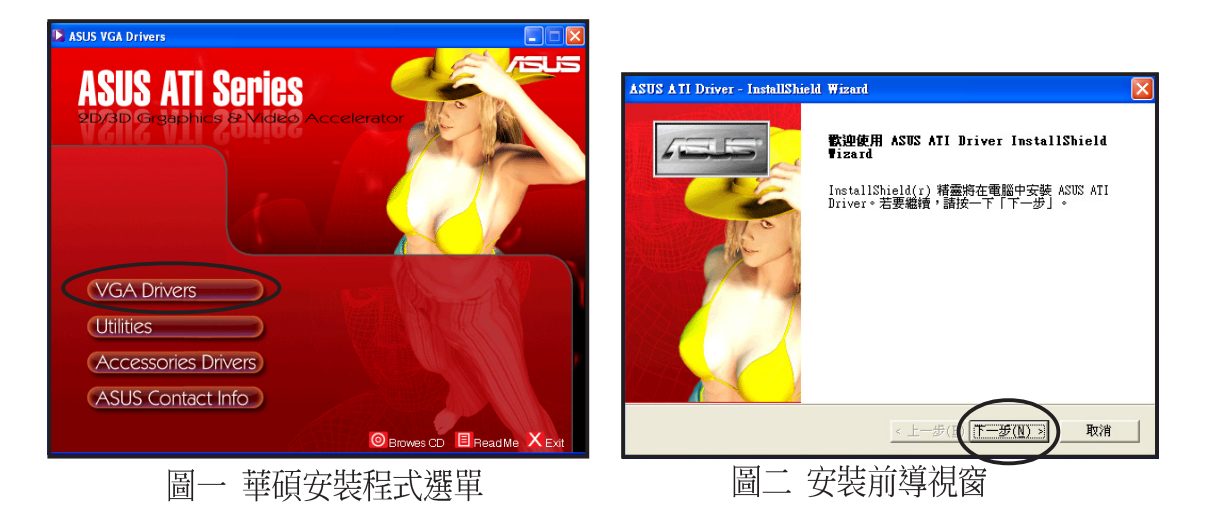

5. 接下來,安裝程式會顯示一安裝前導書面,在此視窗中請點選「下一 步」, 安裝程式便會開始進行驅動程式的安裝。

6. 接著,請在安裝類型視窗中選擇 「一般安裝」,並點選「下一 步」來開始安裝 VGA騙動程式。

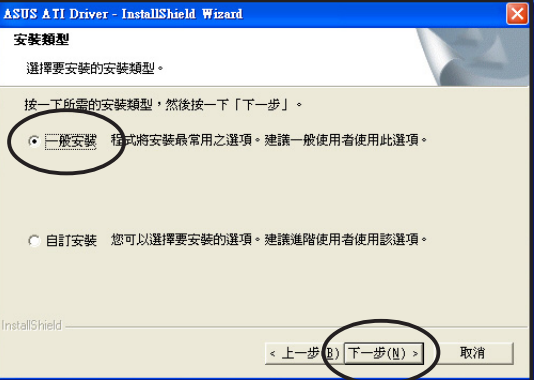

7. 若您選擇「一般安裝」模式,安 裝程式會以全自動的方式安裝包 含 ATI 公版驅動程式、華碩增強 顯示驅動程式, 與微軟 DirectX 驅動程式。請依照螢幕指示進行 安裝。

在安裝視窗的右下方會顯示驅動 程式整體的安裝進度視窗。(僅 在一般「安裝模式」中出現)

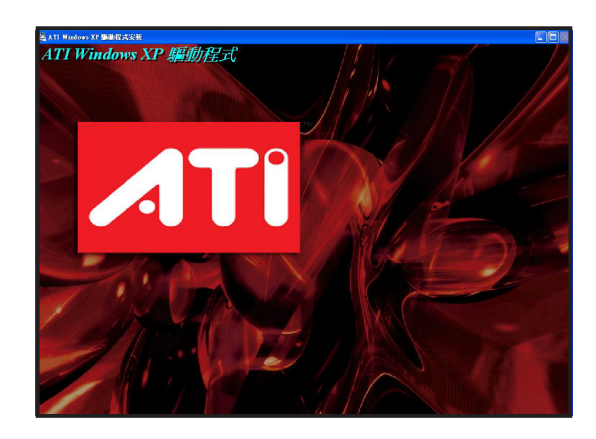

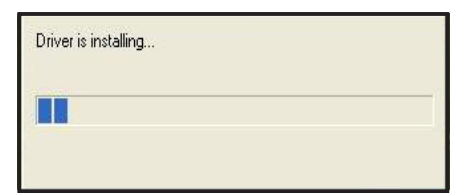

8. 若您的顯示卡支援 Video in/out (VIVO) 功能,則安裝程式會 白動偵測並安裝 ATi WDM 驅動 程式。在此渦程中,您無須進行 任何操作。

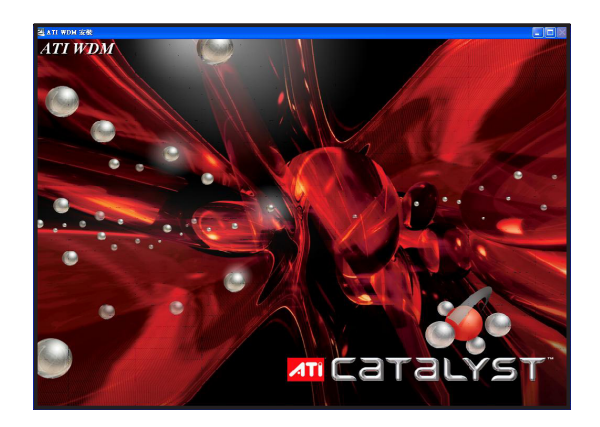

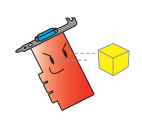

請注意!在一般安裝模式中,並不會自動安裝 VGART 驅動程式。若您 需要安裝 VGART 驅動程式。請於自定安裝模式中,在選擇功能視窗中 的對話框勾選安裝 VGART 驅動程式。

9. 當顯示卡騙動程式安裝完畢後, 會繼續進行微軟 DirectX 驅動程 式的安裝。在確認視窗中,請閱 讀授權合約後選擇"我接受合 約",並點選「下一步」便會開 始安裝 DirectX 驅動程式。

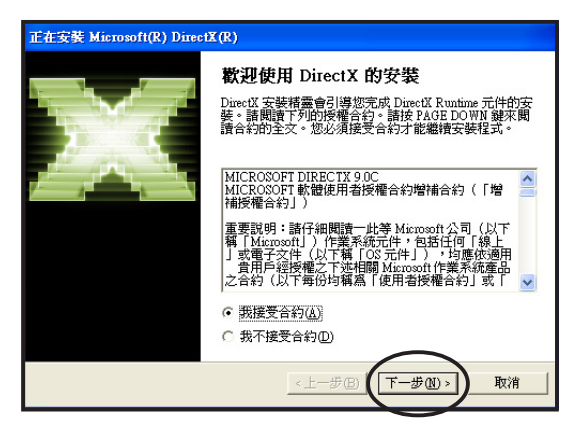

10. 當微軟 DirectX 驅動程式安裝完 畢後,會出現確認一確認視窗, 此時請點選「完成」繼續進行下 一步驟。

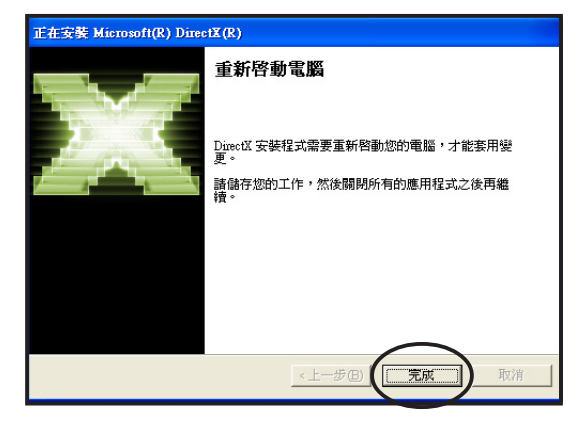

當位於安裝視窗右下方的淮度視 窗中之光條完全填滿進度列,便 代表在一般安裝模式中的驅動程 式皆已安裝完畢。

11. 接續十一步驟,當所有安裝作業 完成後, 安裝程式會顯示重新開 機提示視窗,請選擇"是,立即 重新啓動電腦"並點選「完成」 來完成驅動程式的安裝作業。

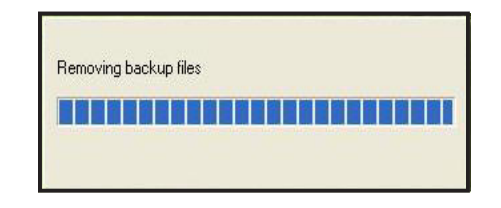

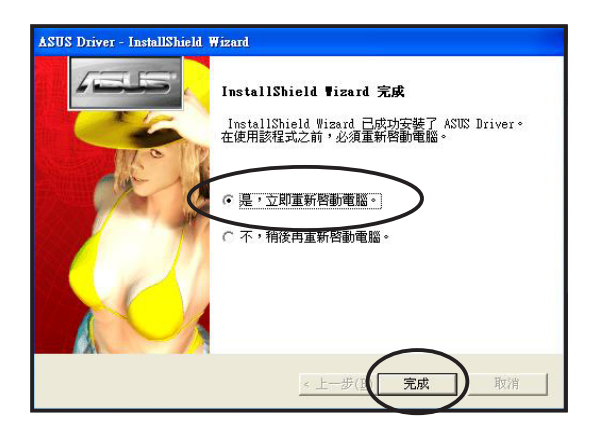

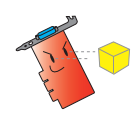

在一般安裝模式中,由於安裝程式設定的關係,所有相關驅動程式皆 會自動安裝完畢。您只須在所有驅動程式安裝完畢後所顯示的提示視 窗中,選擇重新啓動電腦,並點選「完成」鍵即可。

# 2.2 「自訂安裝」模式 (適合進階使用者選用)

除了上述「一般安裝」模式的完整驅動程式安裝方式外,對於進階使用 者,則可以選擇「自訂安裝」模式,依照自己的需求來安裝驅動程式。以下除 了將介紹自訂安裝的方式之外,也會針對各驅動程式做一簡單介紹。

#### 驅動程式安裝方式

1. 在華碩安裝程式選單中,請點 選VGA Drivers 選項。

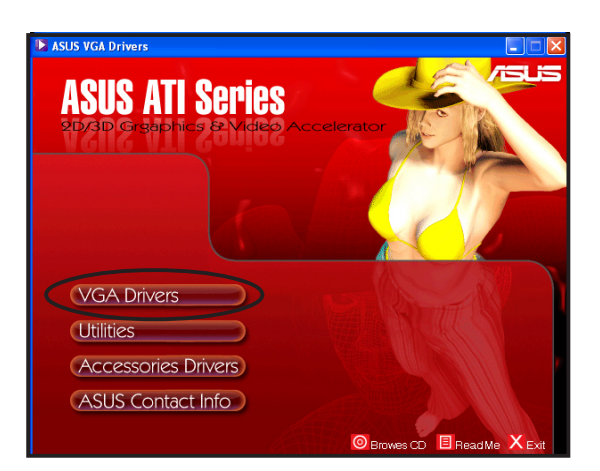

2. 在安裝類型視窗中,請選擇「自 訂安裝」,並點選「下一步」進 入下一選單。

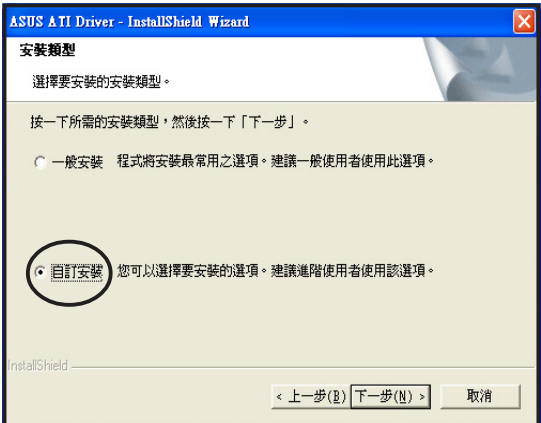

3. 接下來便會進入選擇功能視窗 中, 在這邊請以勾選左側對話 框的方式選擇您所要淮行安裝 的驅動程式。勾選完畢後請點 選「下一步」開始進行安裝。

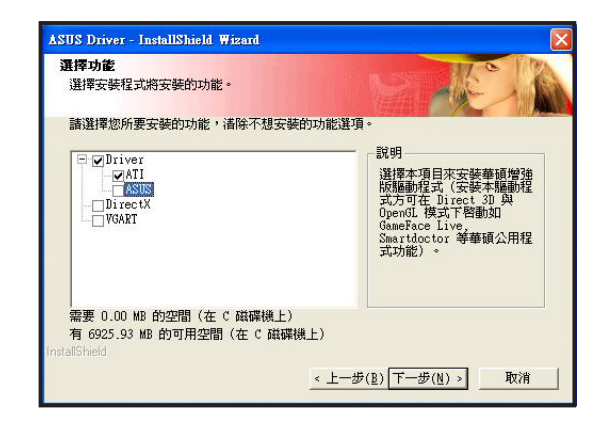

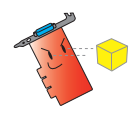

請注意!若您選擇安裝的驅動程式不只一項,當每一項驅動程式安裝 东皇初初微的《晴逸津子皇初初微**尴**讀爻交来恺禮勤<br>有選擇的驅動程式都已安裝完畢再進行重新開機即可。

4. 在安裝過程中,首先安裝程式會 自動進行安裝 ATi 公版顯示驅動 程式與 ATI Control Panel的安裝。

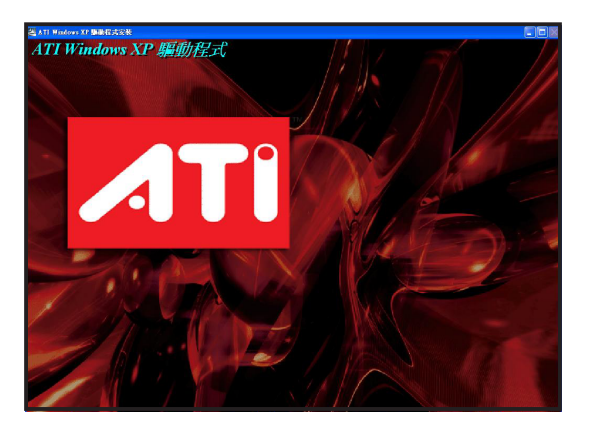

5. 若您使用的顯示卡支援 Video in/ out (VIVO) 功能,則安裝程式 會自動偵測並繼續進行 ATi WDM 驅動程式的安裝。

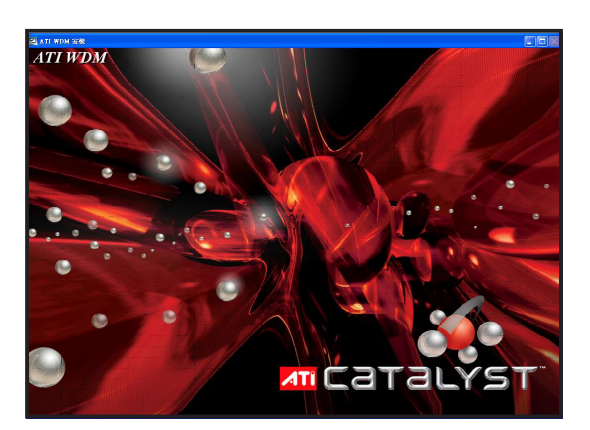

6. 當 ATi 公版驅動程式安裝完畢 後,安裝程式會接著安裝華碩增 強版顯示驅動程式 (ASUS Enhanced Display Driver) •

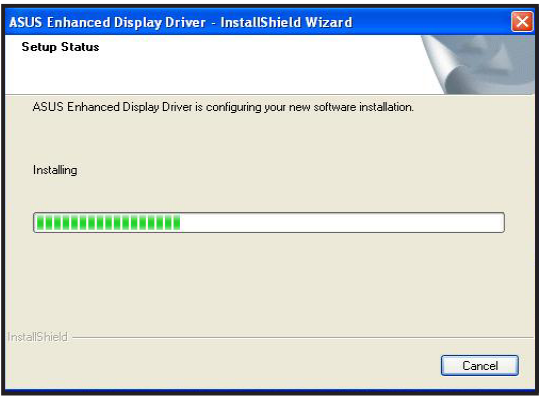

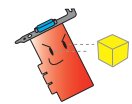

請注意!在安裝顯示卡驅動程式時,華碩增強顯示驅動程式是無法獨 立安裝的,您必須一併安裝 ATi 公版驅動程式。此外,若您想要使用華 碩賦予本顯示卡的獨家功能,如 GameFace Live、Smartdoctor 或華碩 影像神兵等公用程式,則除了安裝 ATi 公版驅動程式外,也必須安裝華 碩增強顯示驅動程式。

6. 在顯示卡驅動程式都安裝完畢 後,安裝程式接著會進行 DirectX 驅動程式的安裝, 在安 裝過程中您只需依照螢幕指示操 作即可。

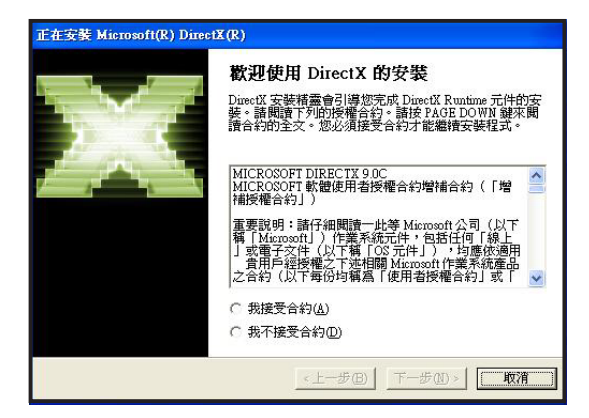

7. 最後在 VGART 驅動程式的安裝方 面,安裝程式會自動偵測您主機板 所採用的晶片組安裝對應的 VGART 驅動程式。請選擇"是的,我要安 裝它的驅動程式。"並點選「確 定 | 鍵進行安裝。驅動程式安裝完 畢後,請點選「完成」鍵繼續下一 選項。

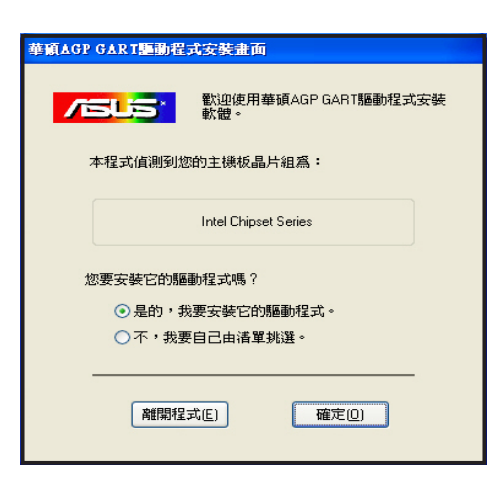

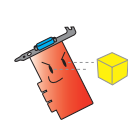

在本項目中,依照您主機板所採用的晶片組類型,安裝程式會自動偵 測並安裝不同類型晶片組所對應的 VGART 驅動程式,因此上述安裝步<br>驟的畫面也會有所不同,請以實際安裝畫面為準。

8. 所有安裝作業完成後, 安裝程式 會顯示重新開機提示視窗,請選 擇"是,立即重新啓動電 腦。",並接下「完成」鍵來完 成驅動程式的安裝。

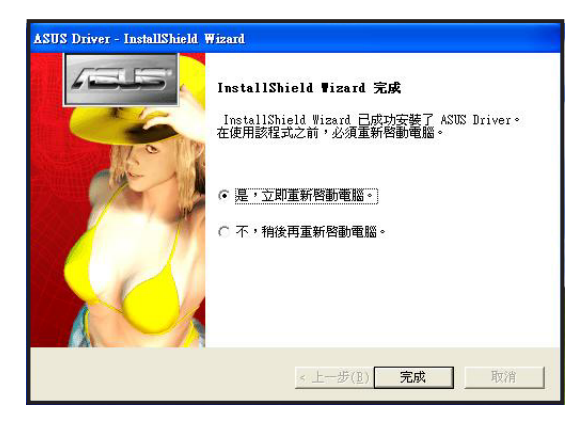

#### 驅動程式簡介:

以下,我們將就光碟中所包含的所有騙動程式作一簡介,以提供給您作 爲選擇安裝的參考。

1. ATi Drivers: 為繪圖晶片製造 ATi 專為其繪圖晶片所撰寫的公版驅動 程式,可提供所有採用 ATi Radeon 系列繪圖晶片的顯示卡安裝使用。

2. ASUS Enhanced Display Driver: 為華碩專為顯示卡所量身打造的驅動 程式,除了有有效提升顯示卡既有效能外,也支援華碩獨家的 GameFace Live、Smartdoctor公用程式。

3. DirectX 驅動程式: 安裝微軟 DirectX 驅動程式,除了可以提供給您最 佳的圖像品質表現外,也可以提升音效與3D動畫等多媒體效能表現。請 安裝最新版本的 DirectX 驅動程式以獲得最佳效果。

4. VGART 驅動程式:安裝本項目會將依照您主機板所採用的晶片組類 型, 將INF 系統檔案複製到系統中, 讓作業系統可以針對 AGP/PCI-E 介 面顯示卡與主機板北橋晶片的合作關係做出正確的配置。

# 2.3 更新驅動程式

除了上述兩種騙動程式安裝方式外, 您也可以造訪華碩雷腦網站下載最 新版本的驅動程式進行更新。

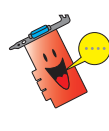

更新新版本的驅動程式前,請無須將舊版本的驅動程式移除。您只 需點選安裝所下載新版本驅動程式,安裝程式便會自動進行驅動程式的 更新作業。

1. 請造訪華碩電腦的網站 (http:// tw.asus.com),並從下載網頁中 下載對應您顯示卡的新版驅動 程式。

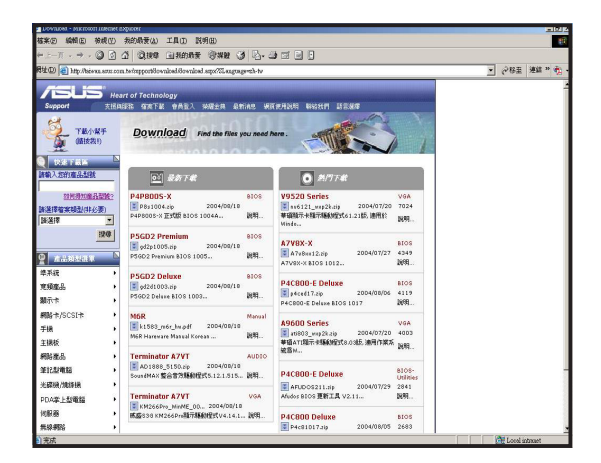

2. 您可利用 Windows XP 或 WinZip、WinRAR解壓縮程式, 將所下載的檔案加以解壓縮到 資料夾中。

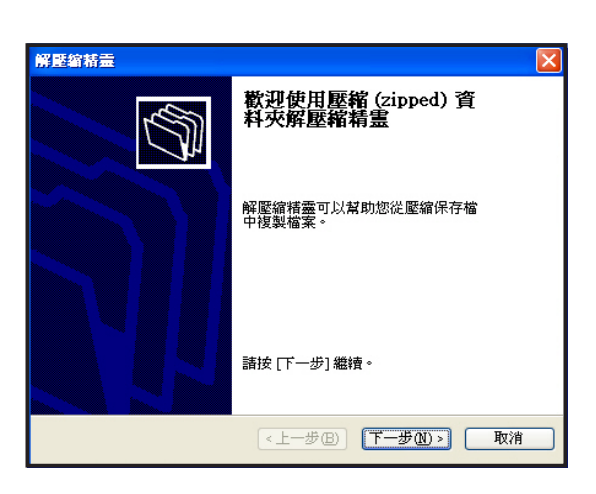

3. 使用 WindowsXP 内建的解壓縮 精靈將驅動程式檔案解壓縮。

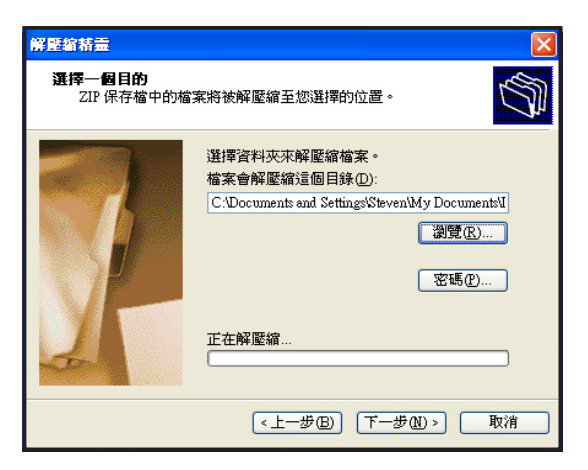

4. 打開驅動程式所在資料夾,並 點選檔案夾中的Setup.exe 檔進 行驅動程式的安裝。

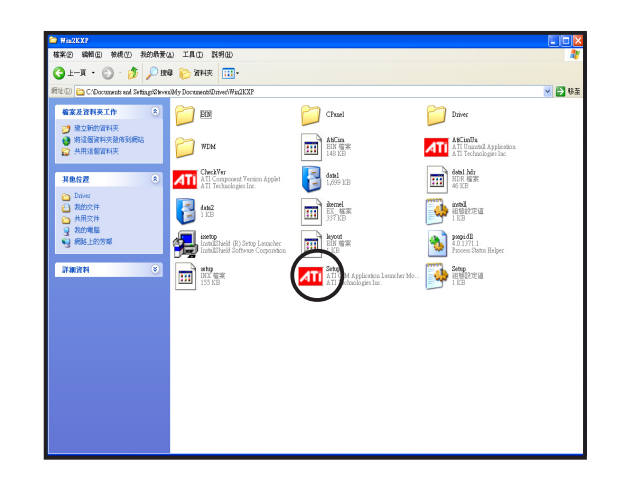

5. 點選安裝檔後,便會進行驅動 程式的安裝,請依照螢幕指示 操作,並於驅動程式安裝完畢 後,重新啓動電腦即可。

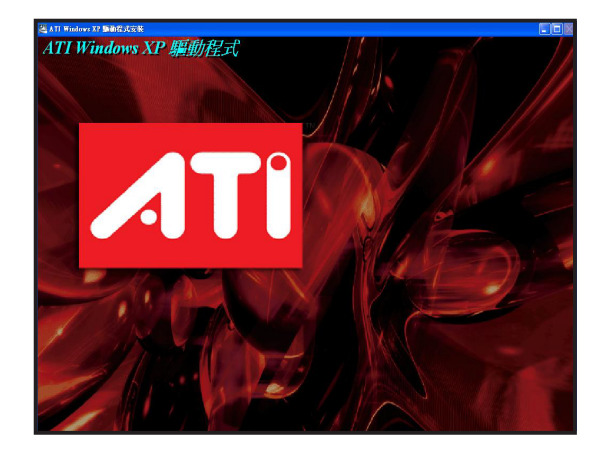

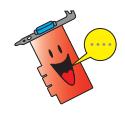

您所下載的新版本驅動程式可能隨著顯示卡的型號差異而有不同的安裝 方式,因此請以驅動程式資料夾中 README 讀我檔案所敘述的安裝程 序為準。

# 2.4 移除驅動程式

若您想要進行顯示卡驅動程式的移除,請依照下列步驟所列出的操作方式 進行移除。

1. 請點選 Windows 作業系統左下角 的「開始」功能鍵,並依照「開 始」→「控制台」的順序,淮入 控制台視窗。

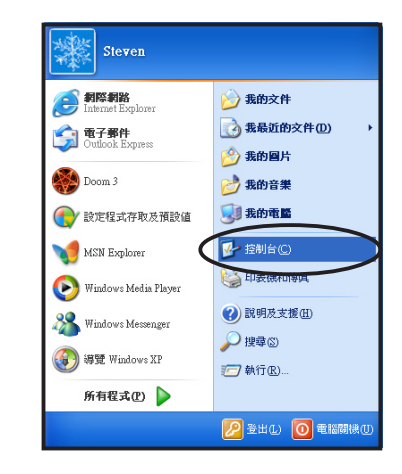

2. 在作業系統的「控制台」視窗 中,請點選「新增或移除程 式」圖示。

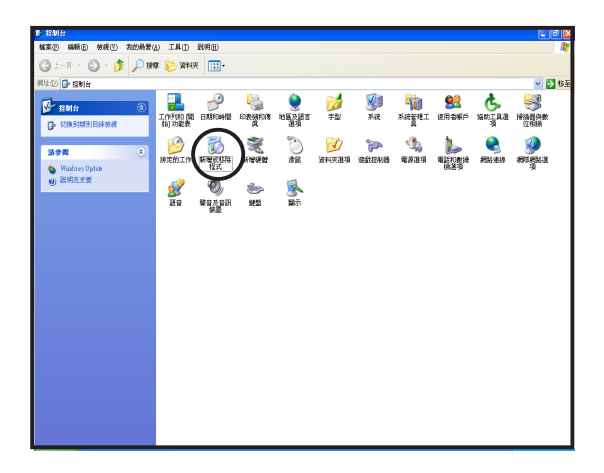

3. 在系統目前的安裝程式列表 中,請選擇「ATI-軟體解除安 裝公用程式」選項,並點選該 項目右側的「變更/移除」按 鍵。點選後系統會詢問您是否 要從系統中將與 ATI 相關的所 有軟體移除?請點選「確定」 便開始正式移除驅動程式。

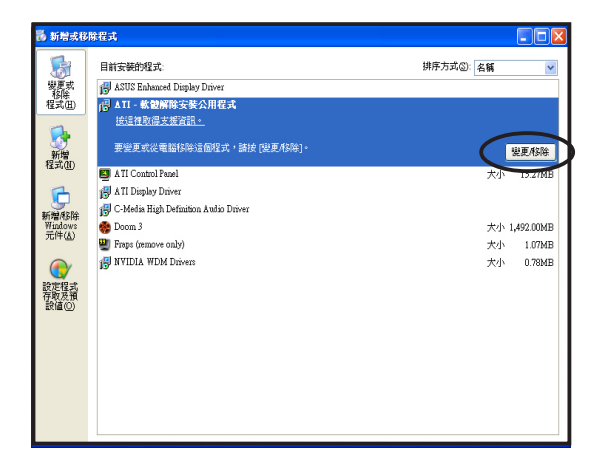

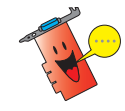

當驅動程式移除完成後,請依照系統提示重新啓動系統來讓變更生效。

4. 除了上述完整的驅動程式移除 方式外,藉由「新增 / 移除程 式」選單,您也可以單獨選擇 移除 ATi Control Panel 、 ATi 顯 示驅動程式與 ASUS Enhanced Display Driver<sup>®</sup>

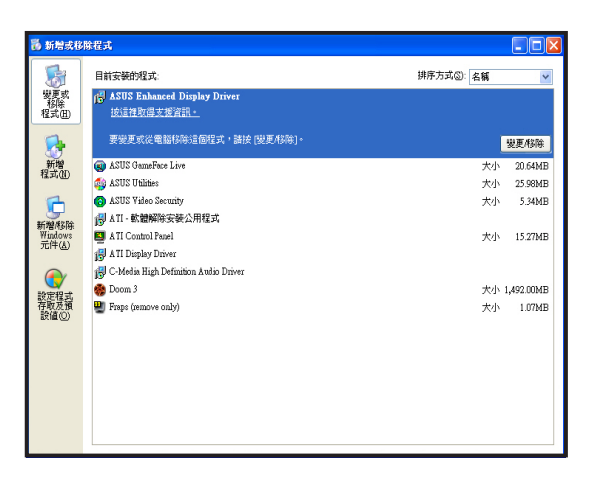

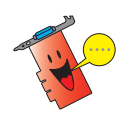

若要進行單一驅動程式的移除,請注意驅動程式移除的順序,建議移除 順序為 ASUS Enhanced Display Driver、ATI Control Panel,最後才移 除 ATI 顯示驅動程式。

# 3 安装公用程式

針對華碩顯示卡,本光碟提供包含 GameFace Live 、SmartDoctor 與 Video Security 三套實用的公用程式,讓您的顯示卡除了可以發揮極致的圖 像品質外,更兼具豐富的多媒體表現。

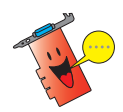

若要安裝華碩顯示卡公用程式,請先確認您的顯示卡已安裝 ASUS Enhanced Display Driver 以獲得正確的功能支援。

#### 「完整安装」模式 3.1

在完整安裝模式中,安裝程式會自動安裝包含華碩 GameFace Live、華碩 SmartDoctor 與華碩影像神兵三套公用程式。

- 1. 將騙動程式安裝光碟放入 CD-ROM中, 光碟片中的騙動程式安 裝程式會自動出現。如果安裝程 式沒有出現,請直接執行光碟片 中的 Setup.exe。安裝程式主畫面 出現後,請點選「Utilities」,進 入公用程式安裝選單。
- 2. 在公用程式安裝精靈主書面中, 請點選「下一步」進入安裝類型 (Setup Type)選單中。

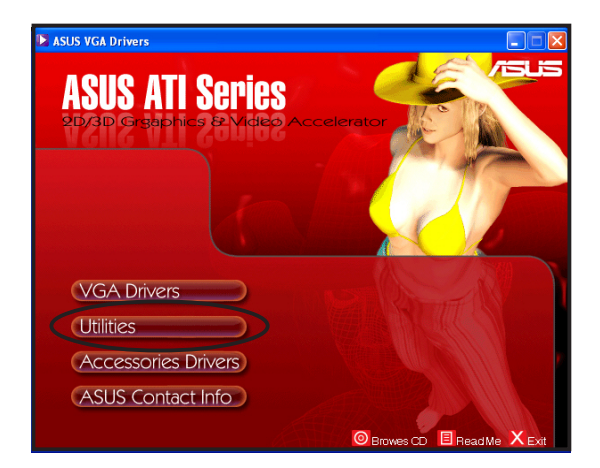

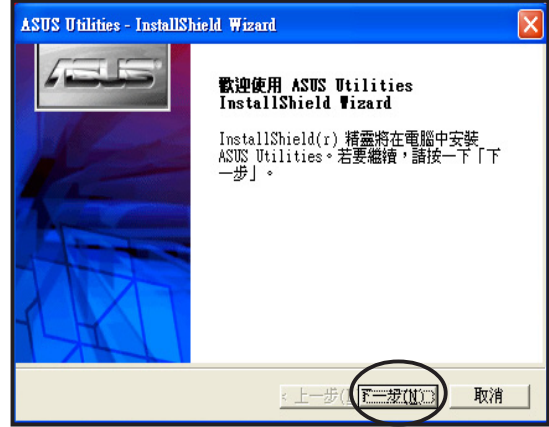

3. 在安裝類型 (Setup Type)選單 中,請選擇第一項"完全"安裝 後接著按下視窗下方的「下一 步」鍵,安裝程式便會自動安裝 所有的公用程式,請依照螢幕指 示進行操作即可。

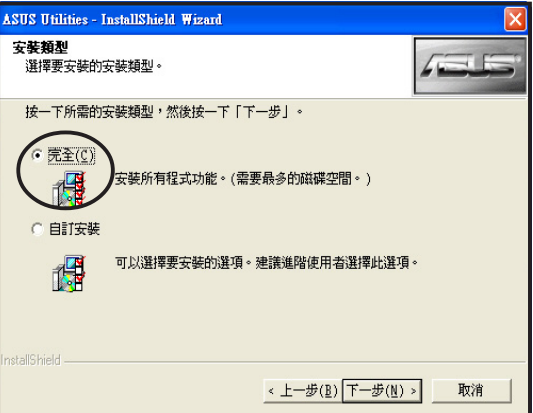

4. 所有的公用程式安裝完畢後,在 確認視窗中請點選「完成」鍵退 出安裝程式。安裝完畢後,您無 需重新啓動電腦即可立刻開始使 用公用程式的所有功能。

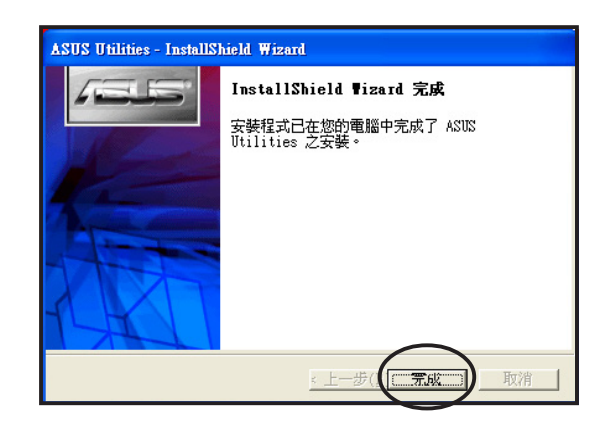

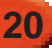

# 3.2 「自訂安裝」模式

除了上述的「完整安裝」模式外,安裝程式也提供了「自訂安裝」模 式,讓您可以視使用需求決定所要安裝的公用程式。

- 1. 將騙動程式安裝光碟放入 CD-ROM中,光碟片中的驅動程式安 裝程式會自動出現。如果安裝程 式沒有出現,請直接執行光碟片 中的 Setup.exe。安裝程式主畫面 出現後,請點選「Utilities」,進 入公用程式安裝選單。
- 2. 在公用程式安裝精靈主書面中, 請點選「下一步」進入安裝類型 (Setup Type)選單中。

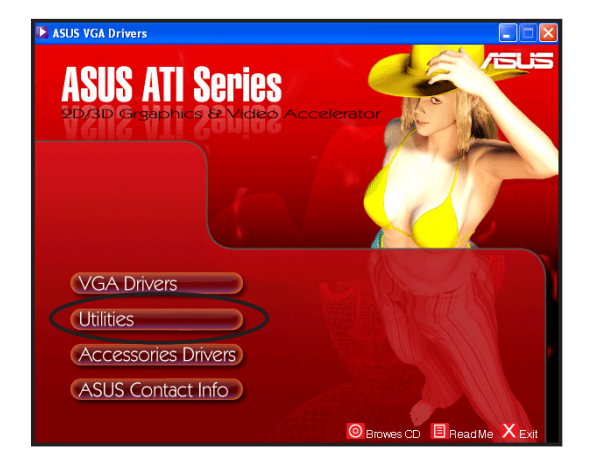

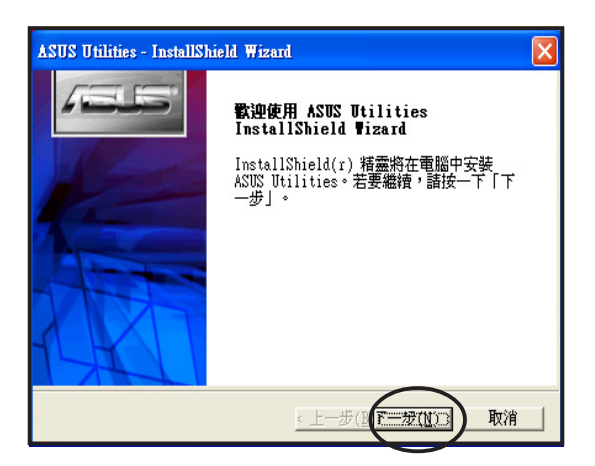

3. 在安裝類型 (Setup Type) 選單 中,請選擇第二項自訂安裝 (Custom)後請按下「下一 步」。接著安裝程式便會顯示公 用程式列表視窗。

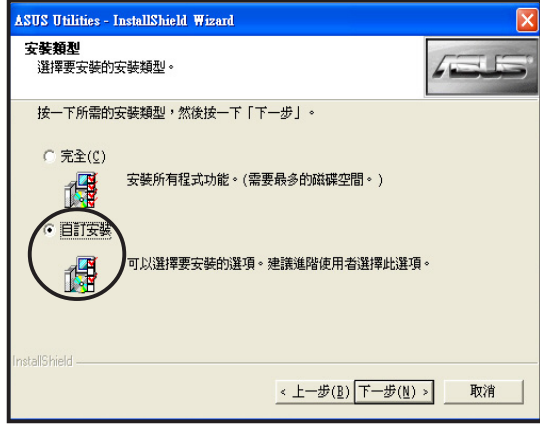

4. 在本視窗中,您可以看到所有 的公用程式列表,在預設值中 所有的公用程式左側的對話框 都已被勾選,您可視需要從對 話框中取消勾選不要安裝的公 用程式,接著按下視窗下方的 「下一步」鍵安裝公用程式。

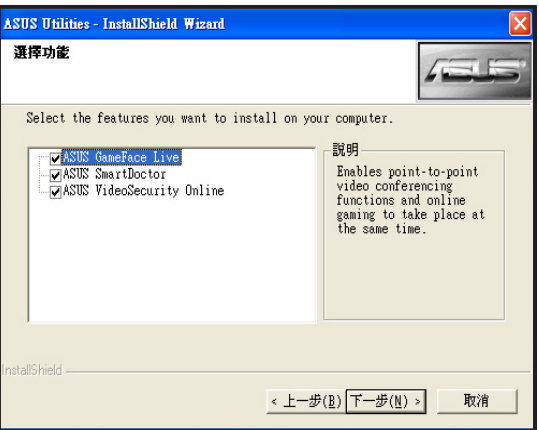

5. 所有的公用程式安裝完畢後,在 提示視窗中請點選「完成」鍵退 出安裝程式。

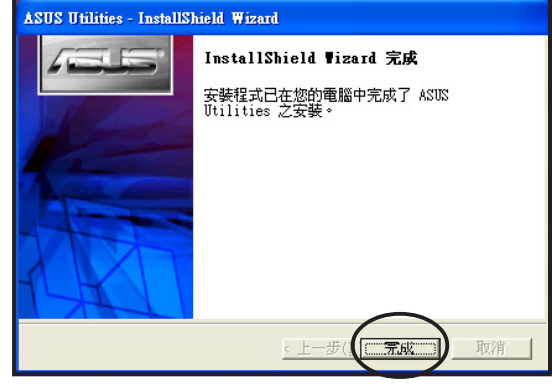

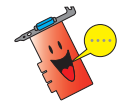

公用程式安裝完畢後,您無須重新啓動電腦便可以立即執行這些程式。

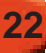

#### 公用程式功能簡介 3.3

以下,我們將簡介驅動程式與公用程式光碟中所包含的公用程式功能, 作為您進行自訂安裝時的參考。

1. 華碩 GameFace Live: 全新改版的華碩 GameFace Live 公用程式, 將提 供給您更為完整簡易的網路視訊使用介面,讓您可以在全螢幕游戲中,透過 網路傳輸見到遠方的玩家並與其交談。您甚至可以透過 GameFace Live 在游 戲中看電視或是顯示出一般視訊。

2. 華碩 SmartDoctor: 華碩獨家開發的 SmartDoctor 公用程式,可以讓您 隨時監控顯示晶片的溫度、散熱風扇轉速與雷壓狀態,讓您的顯示卡可以有 效澼免發生因風扇捐壞、雷懕不穩所可能導致的顯示晶片捐壞狀況。

3. 華碩影像神兵 (Video Security):華碩影像神兵是一套功能完整的環 境偵測程式。您可以利用本公用程式搭配網路攝影機淮行家中保全監控,公 用程式會在影像發生變動時視您的設定發出警訊,並自動儲存引發問題的影 像檔案。

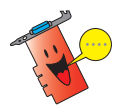

關於公用程式的功能與使用方式,請參考軟體使用手冊的介紹。

#### 移除公用程式 3.4

若您已無需使用公用程式且想將這些程式從系統中移除,請依照下列步 驟淮行移除。

1. 請點選 Windows 作業系統左下角 的「開始」功能鍵,並依照「開 始」→「控制台」的順序,進入 控制台視窗。

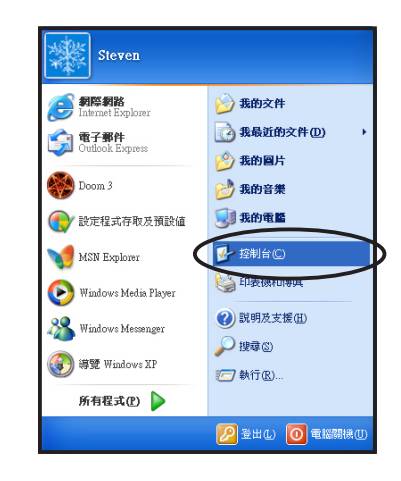

2. 在作業系統的「控制台」視窗 中,請點選「新增或移除程 式」圖示。

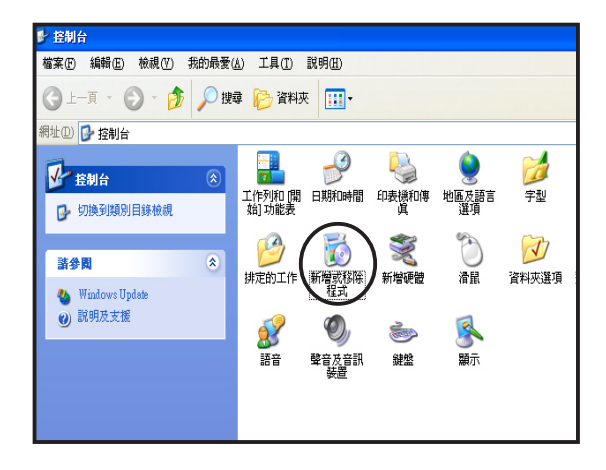

3. 接下來,在您系統目前的安裝 程式列表中,請選擇「ASUS Utilities | 選項, 並點選該項目 右側的「變更 / 移除」按鍵。 點選後系統會顯示訊息詢問您 是否要移除該程式,請點選 「確定」,進入下一選單。

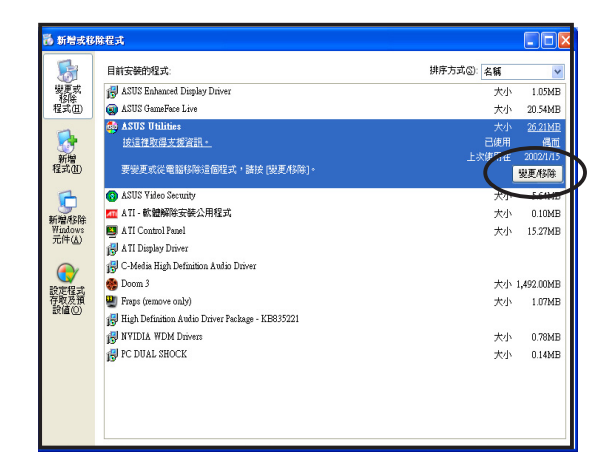

- 4. 確認移除後,在接下來的選單中 請在對話框中勾選您所要移除的 公用程式,接著按下「下一步」 鍵,系統便會開始移除您所選擇 的公用程式。
- 5. 公用程式移除完畢後,系統會顯 示視窗告知,此時請點選「完 成」退出視窗完成公用程式的移 除作業。

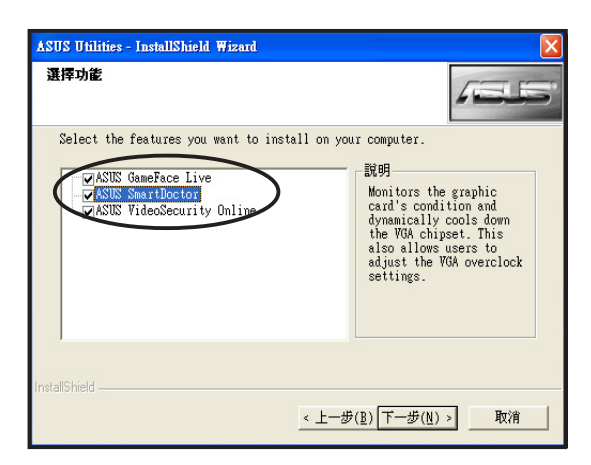

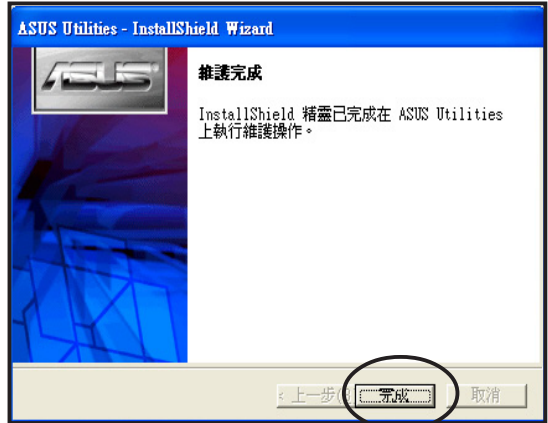

# 3.5 安装附件驅動程式

若您的顯示卡包裝中內含網路攝影機或是其他用來強化您系統多媒體功 能的附屬配件。請依照下列步驟安裝或移除配件的驅動程式。

### 3.5.1 安装 WebCam 驅動程式

- 1. 將騙動程式與公用程式光碟放入 CD-ROM中,稍待片刻等安裝程 式主選單出現後,選擇 「Accessaries」選項。若安裝程 式丰書面未出現,則請至根目錄 中執行 Setup.exe檔案,來開啓安 裝程式。
- 2. 接著在安裝程式主畫面的次選單 中,點選「WebCam Driver」進 行網路攝影機之驅動程式安裝。
- **ASUS ATI Series** VGA Drivers **Utilities Accessories Drivers ASUS Contact Info**

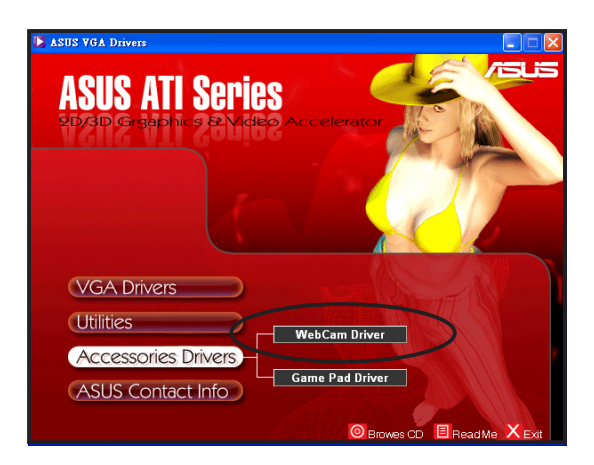

3. 點選「WebCam Driver」後,安 裝程式便會開始驅動程式安裝的 準備作業。

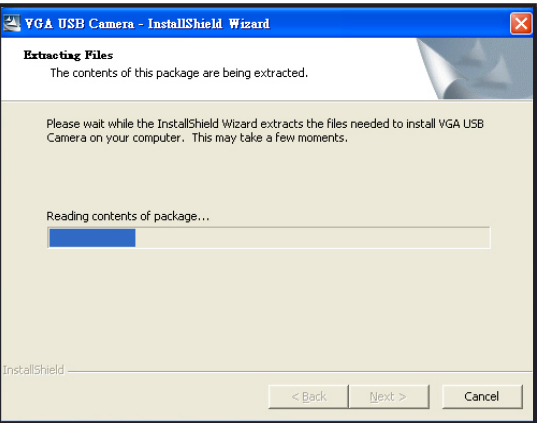

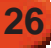

4. 安裝準備工作完成後,請在接下 來的確認視窗中,點選「下一 步」以便繼續安裝。

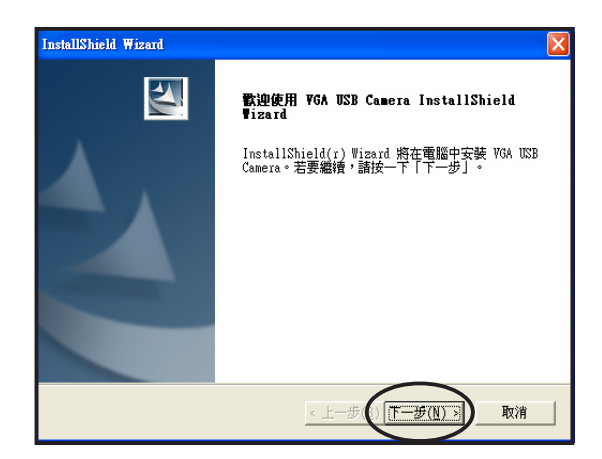

5. 接下來所出現的視窗會顯示安裝 淮度。若您想取消安裝,請點選 「取消」中止安裝步驟。

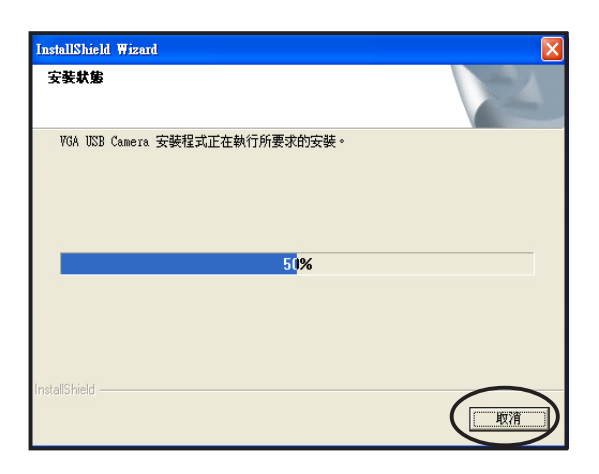

6. 在驅動程式安裝完畢後,請點選 「完成」來確認安裝完畢。完成 此一步驟後,您便可以開始使用 產品附贈的 Web Cam。

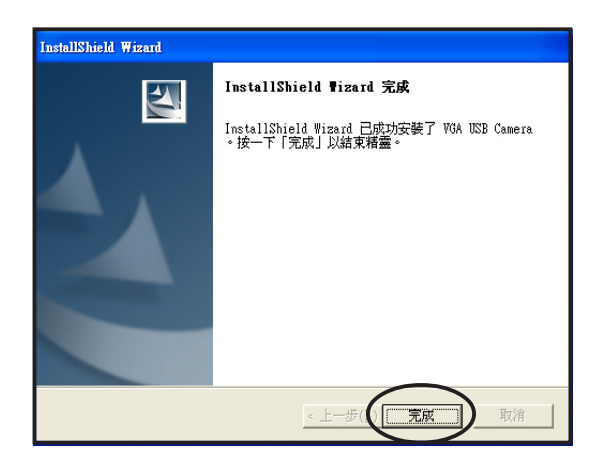

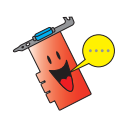

在您將 Web Cam 安裝到電腦前,請先確認您已依照上述步驟完成驅動<br>程式的安裝。

### 3.5.2 安裝 Game Pad 驅動程式

1. 將驅動程式與公用程式光碟放入 CD-ROM中,稍待片刻等安裝程 式主選單出現後,選擇 「Accessaries」選項。若安裝程 式主書面未出現,則請至根目錄 中執行 Setup.exe檔案, 來開啓安 裝程式。

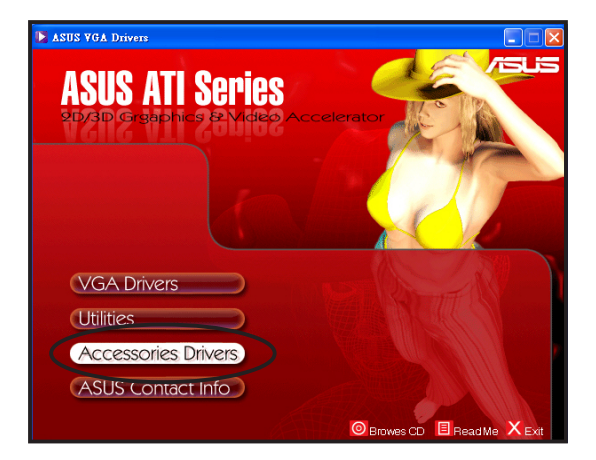

2. 接著在安裝程式主書面的次選單 中,點選「Game Pad Driver」進 行遊戲控制器之驅動程式安裝。

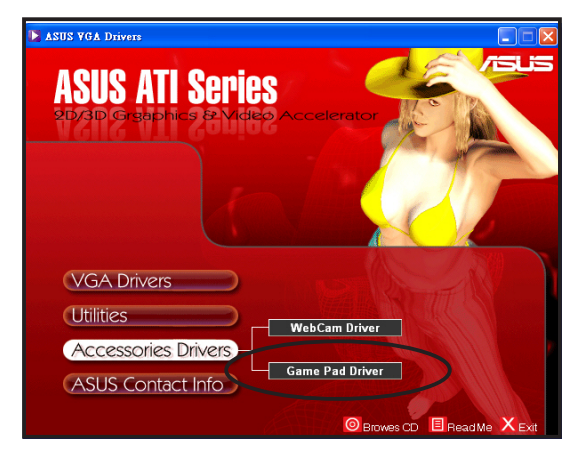

3. 點選「Game Pad Driver」後,安 裝程式便會開始驅動程式安裝的 準備作業。

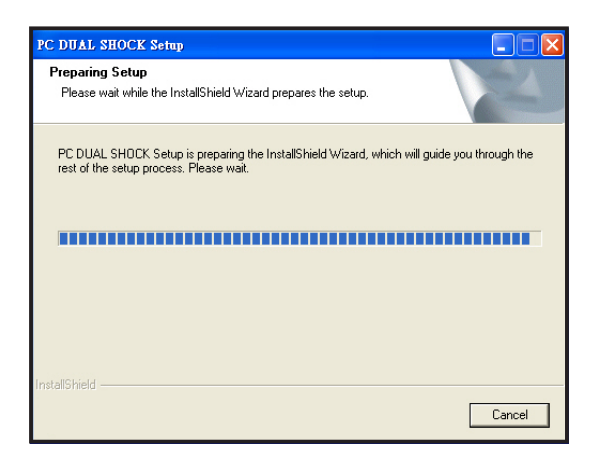

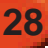

4. 安裝準備工作完成後,請在接下 來的確認視窗中,點選「Next」 以便繼續安裝。

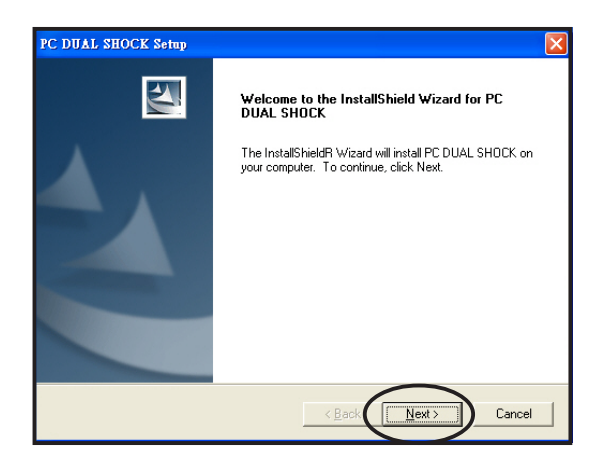

5. 接下來安裝程式會準備安裝所需 的檔案。並接著進行驅動程式的 安裝。

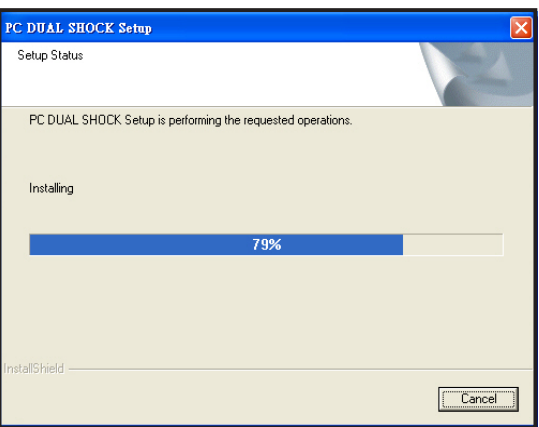

6. 在驅動程式安裝完畢後,請點選 「Finish」完成安裝。完成此一 步驟後,您便可以開始使用產品 附贈的遊戲控制器。

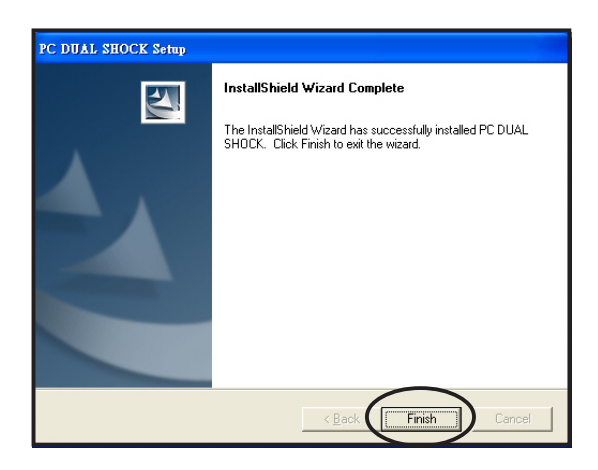

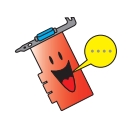

在您將 Game Pad 安裝到電腦前,請先確認您已依照上述步驟完成驅動<br>程式的安裝。

### 3.5.3 移除 WebCam 驅動程式

請依照以下步驟來移除 WebCam 驅動程式:

1. 將騙動程式與公用程式光碟放入 CD-ROM中, 稍待片刻等安裝程 式主選單出現後,選擇 「Accessaries」選項。若安裝程 式主書面未出現,則請至根目錄 中執行 Setup.exe檔案,來開啓安 裝程式。

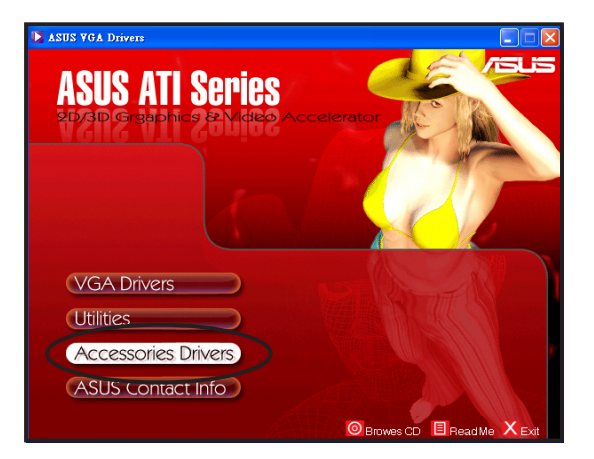

2. 接著在次選單中會出現支援的附 件。在附件中請點選 「WebCam」以便進行遊戲控制 器之驅動程式移除工作。

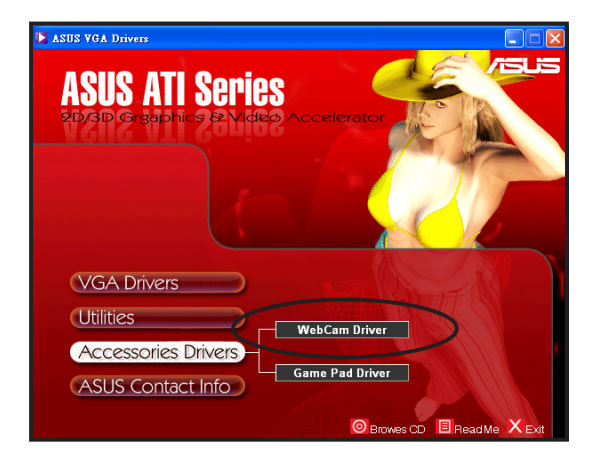

3. 點選完畢後, 緊接著會出現一確 認視窗,此時請點選「確定」來 確定移除 WebCam 驅動程式。

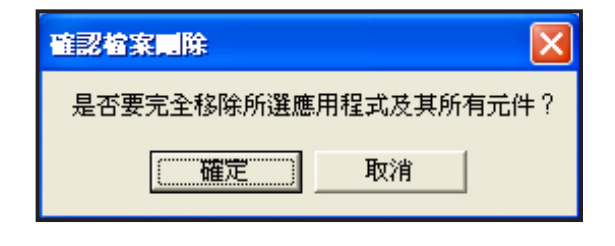

# 3.5.4 移除 Game Pad 驅動程式

請依照以下步驟來移除 Game Pad 驅動程式:

- 1. 將騙動程式與公用程式光碟放入 CD-ROM中, 稍待片刻等安裝程 式主選單出現後,選擇 「Accessaries」選項。若安裝程 式主書面未出現,則請至根目錄 中執行 Setup.exe檔案,來開啓安 裝程式。
- 2. 接著次選單中會出現支援的附 件, 在附件中請點選「Game Pad Driver | 以便進行Game Pad之驅 動程式移除工作。

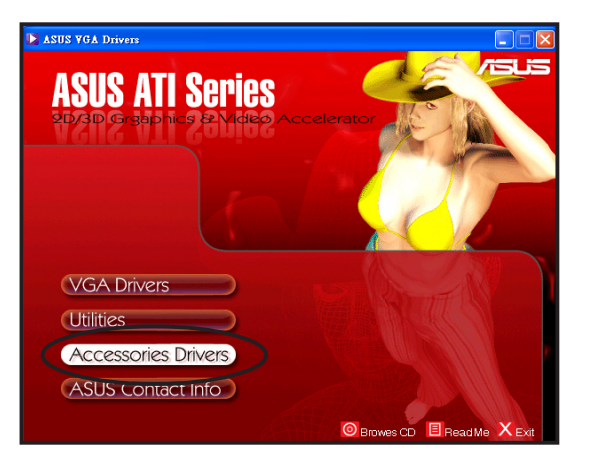

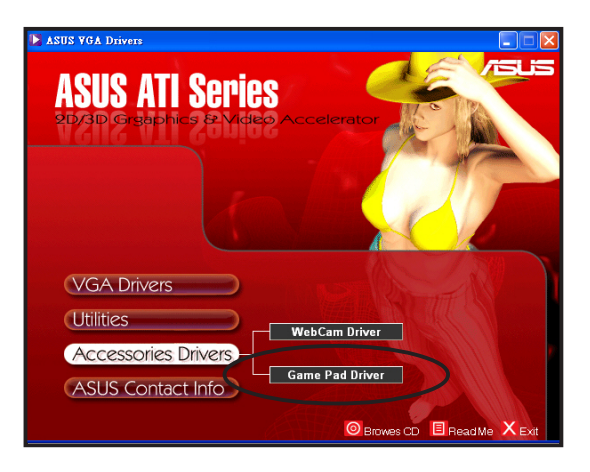

- 3. 點選完畢後, 緊接著會出現一確 認視窗,此時請點選「是」來確 定移除 Game Pad 騙動程式。
- 4. 在移除工作完成後,請點選視窗 中的「Finish」以完成 Game pad 的反安裝。

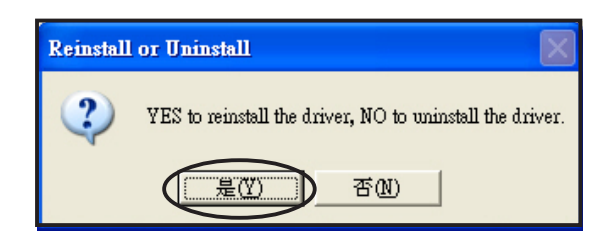

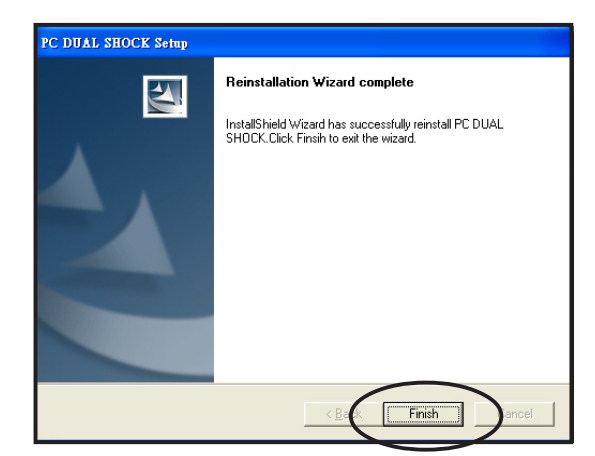

# 4 其他資訊

在主選單中除了包含有驅動程式與公用程式以外,尚包含有以下的相關 資訊,請依照下列步驟來開啓這些資訊:

#### 華碩的連絡資訊 4.1

1. 在安裝程式主選單中,請選擇第 四項「ASUS Contact Info」。

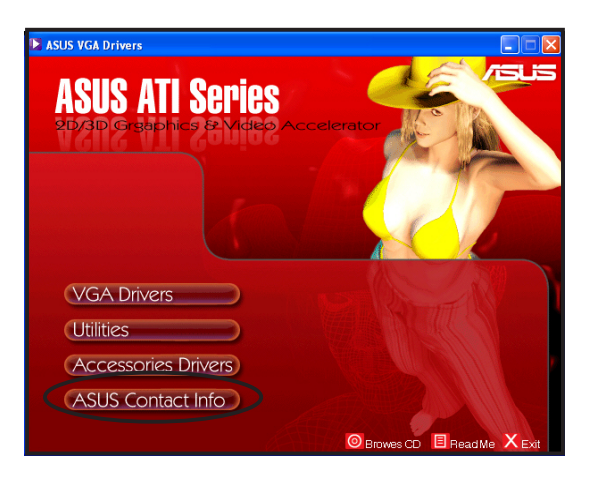

2. 接著,在安裝程式主畫面的右側 書面,會顯示出華碩電腦的連絡 資訊。

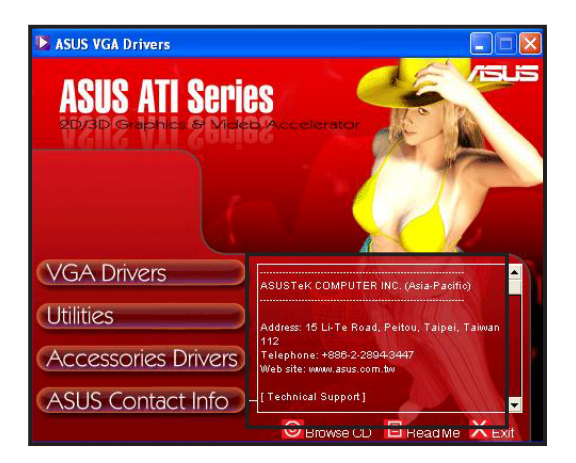

# 4.2 瀏覽光碟内容

藉由點選安裝程式中的「Browes CD」,您可以視窗模式下檢視本張驅動 程式與公用程式光碟的內容。

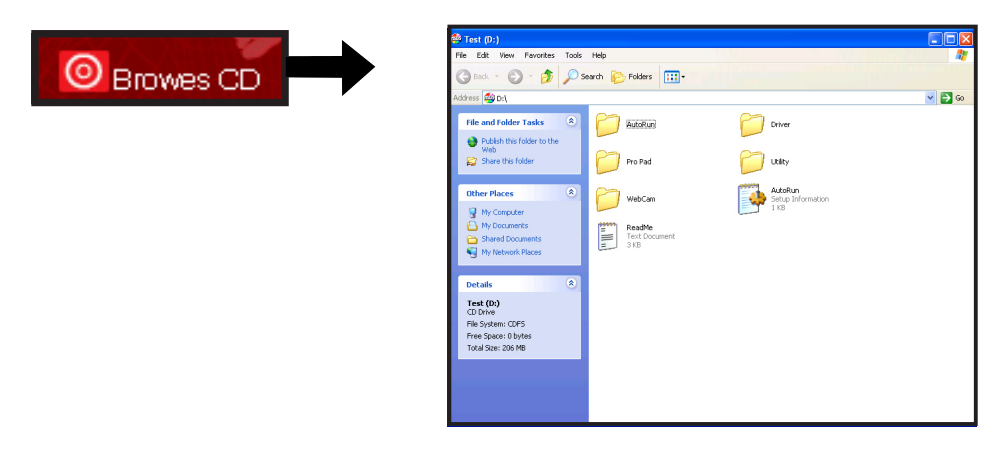

#### 開啓讀我檔案 4.3

藉由點選安裝程式中的「ReadMe」,您可以開啓本騙動程式與公用程式 光碟中的讀我檔案。在讀我檔案中將有關於本安裝光碟所支援的顯示卡型號 與驅動程式的安裝等相關訊息的敘述。

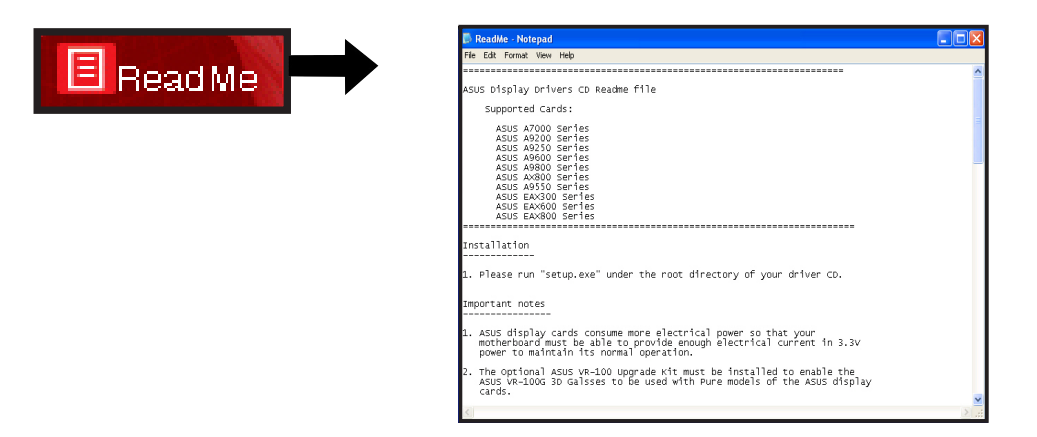

#### 4.4 離開安裝程式

若您要離開安裝程式主畫面, 您只需要如右圖所示點選安裝程式 主畫面右下方的「Exit」圖示即可 退出。

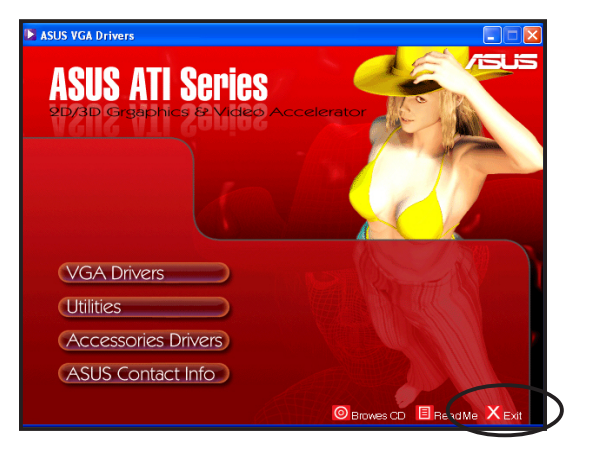

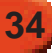

# 5 附錄

# 5.1 疑難排解

若您安裝顯示卡後遭遇任何問題,在您求助技術支援服務前。建議先行 查閱下表尋求可能導致顯示問題的原因與解決對策。

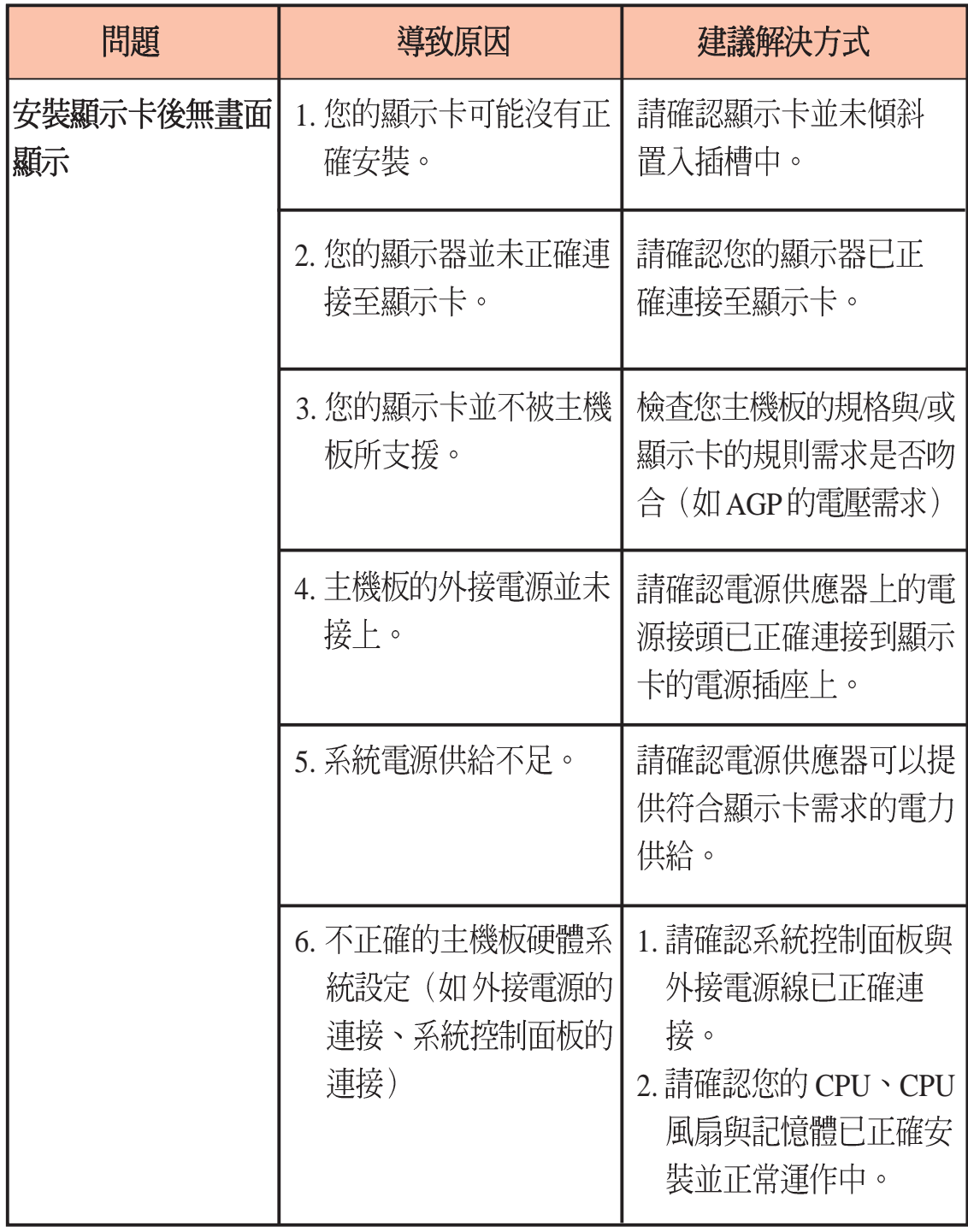

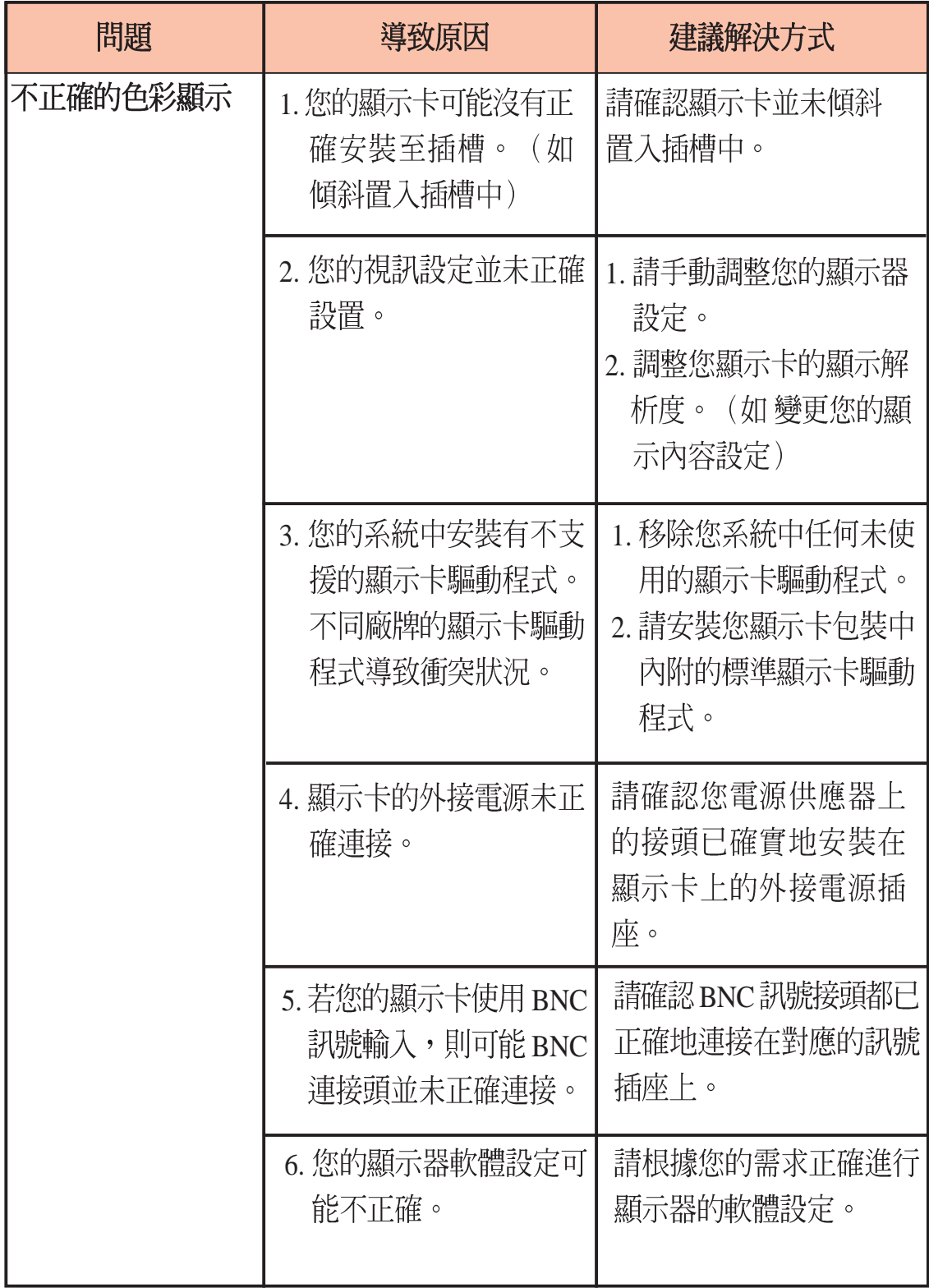

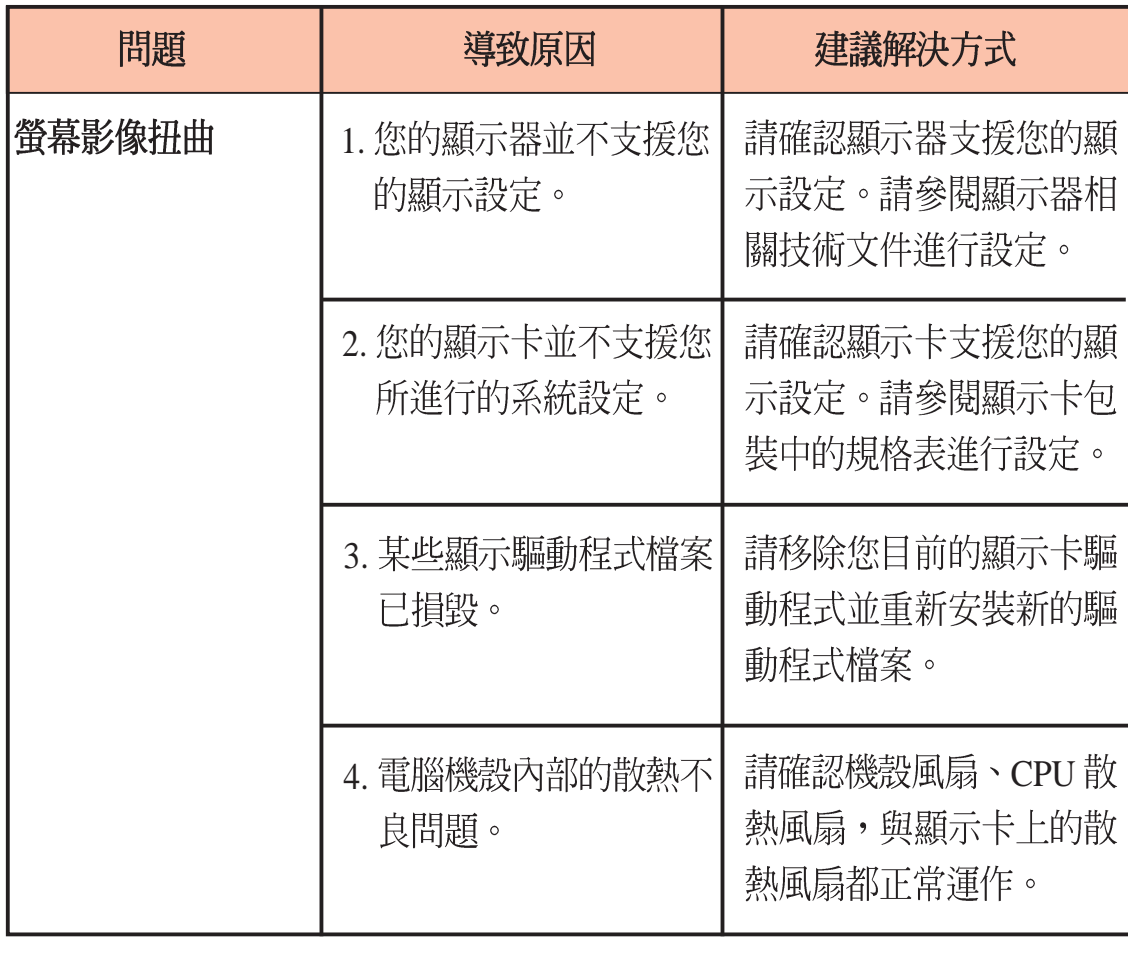

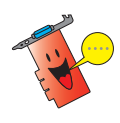

關於其他當您使用顯示卡時所遭遇到的問題,也可能是因為其他系統的<br>周邊配件所導致。(例如.主機板、電源供應器、LCD/CRT顯示器等零 組件或周邊。)

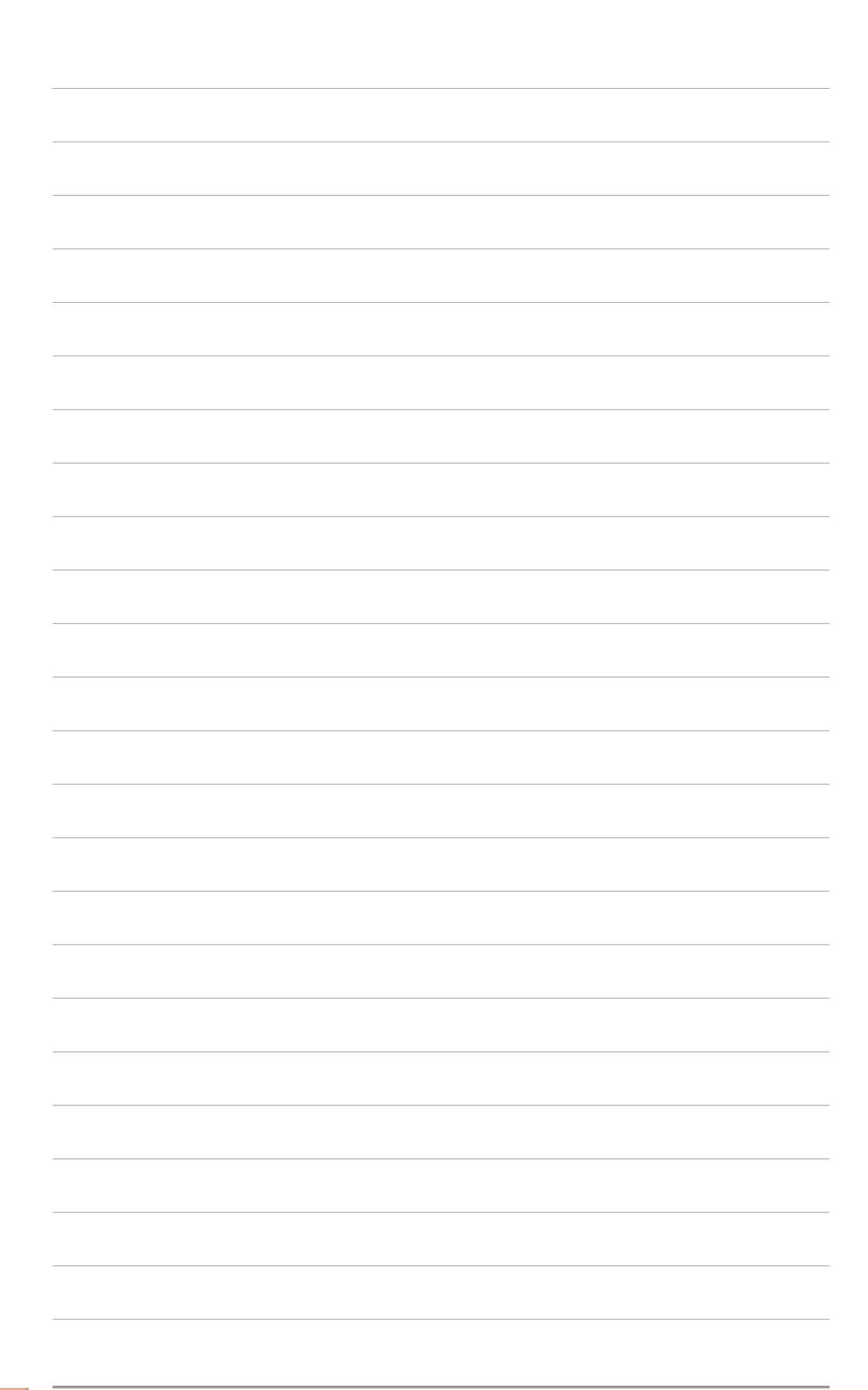

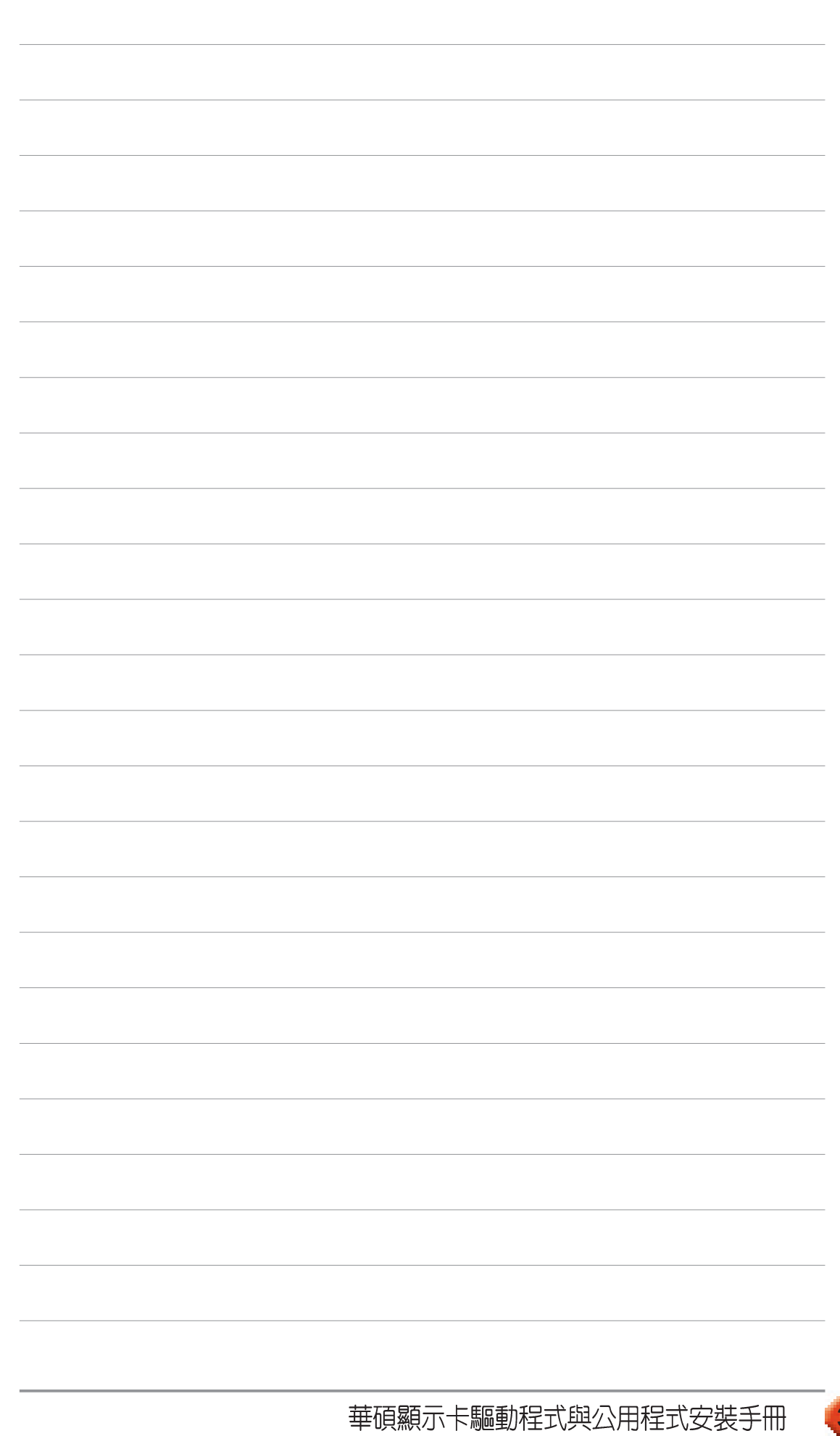

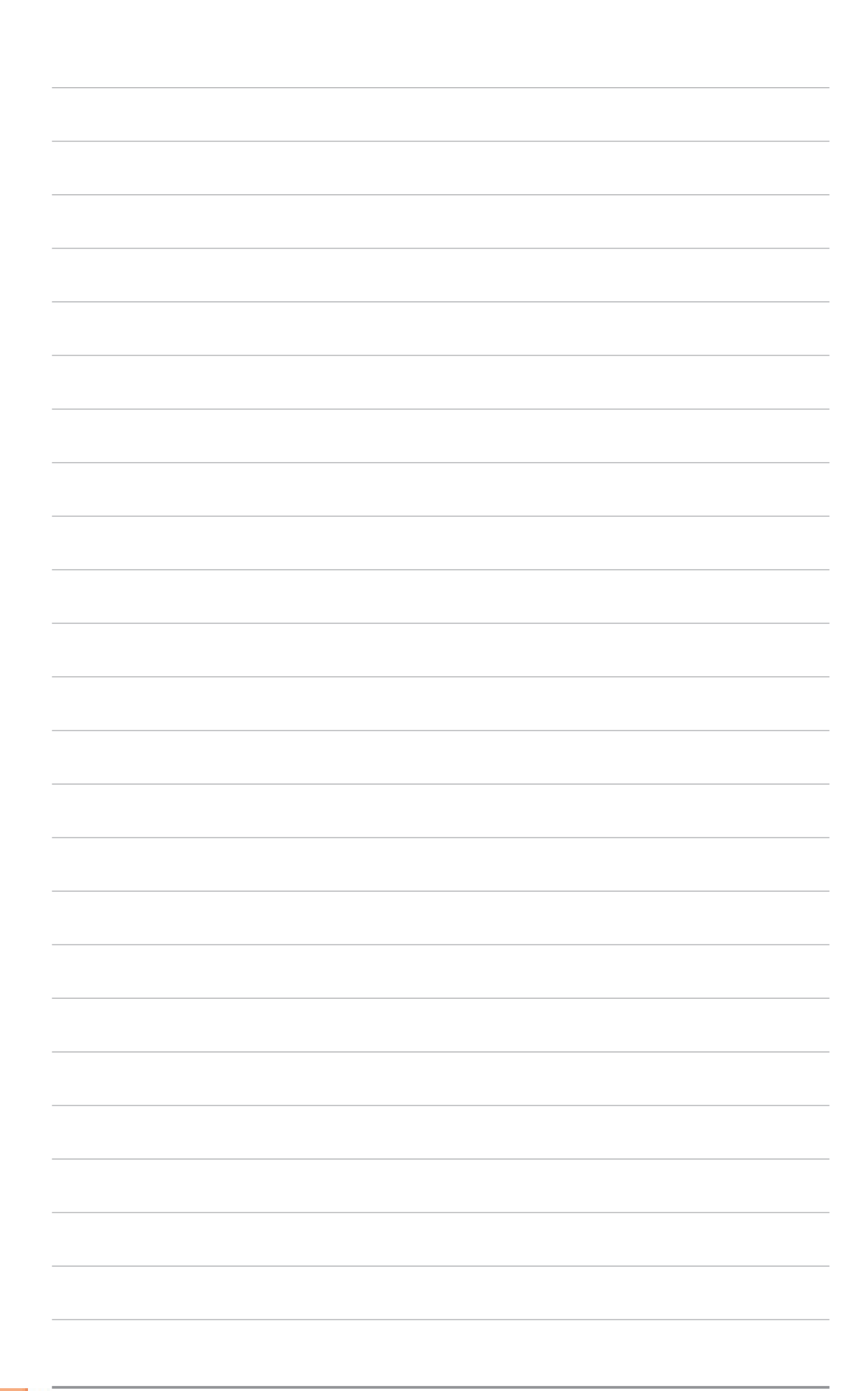